#### **1. บทน ำ**

กรมบัญชีกลางได้พัฒนาระบบการยื่นขอรับบำเหน็จบำนาญด้วยตนเองทางอิเล็กทรอนิกส์ (Pensions' Electronic Filing) เพื่ออำนวยความสะดวกให้แก่ผู้มีสิทธิขอรับบำเหน็จบำนาญ ได้รับความสะดวกในการขอรับสิทธิบำเหน็จ บ านาญของตนเองด้วยระบบอิเล็กทรอนิกส์ โดยน าฐานข้อมูลที่มีอยู่มาใช้ให้เกิดประโยชน์สูงสุด ลดขั้นตอนและ ภาระงานของส่วนราชการ และให้ผู้ขอรับสิทธิทราบข้อมูลของตนเอง ตรวจสอบการดำเนินงานของทางราชการ ได้ทุกขั้นตอนเพื่อสร้างความโปร่งใสด้านการอนุมัติสั่งจ่ายบำเหน็จบำนาญ สอดคล้องกับพระราชบัญญัติการ อ านวยความสะดวกในการพิจารณาอนุญาตของทางราชการ พ.ศ. 2558 และเป็นการเพิ่มช่องทางในการบริการแก่ ผู้รับบำเหน็จบำนาญในด้านต่างๆ อย่างเหมาะสม

#### **2. วัตถุประสงค์**

เพื่อให้ผู้รับบำเหน็จบำนาญ สามารถเข้าถึงข้อมูลส่วนบุคคลเกี่ยวกับสิทธิในการได้รับเงินบำเหน็จบำนาญและเงิน อื่นที่เกี่ยวข้อง ที่ทางราชการจ่ายให้ด้วยความชัดเจนถูกต้องรวดเร็วครบถ้วนและสามารถติดตามตรวจสอบ ึกระบวนการพิจารณาอนุมัติสั่งจ่ายได้ทุกขั้นตอนของการดำเนินงาน ของทางราชการ รวมทั้งลดขั้นตอนและภาระ ในการปฏิบัติงาน และค่าใช้จ่ายที่เกี่ยวข้องของทางราชการได้แก่ ค่าไปรษณีย์ ในการจัดส่งเอกสารแฟ้ม/สมุด ้ประวัติ หนังสือสั่งจ่ายบำเหน็จบำนาญเป็นต้น

#### **3. เป้ำหมำย**

เพื่อให้การดำเนินการขอรับบำเหน็จบำนาญเป็นไปด้วยความสะดวก รวดเร็ว โปร่งใสลดปัญหาการ เรียกรับ ผลประโยชน์ มีความคุ้มค่ามีประสิทธิภาพสาหรับผู้มีสิทธิขอรับบำเหน็จบำนาญสามารถเข้าถึงข้อมูลการดำเนินงาน ้อนมัติสั่งจ่ายบำเหน็จบำนาญของตนเองได้ทกขั้นตอน อย่างทั่วถึงและเท่าเทียมกันสามารถ ได้รับข้อมูลข่าวสาร ต่าง ๆ เช่น รับทราบการอนุมัติสั่งจ่ายบำเหน็จบำนาญ ทาง SMS e-mail address ที่แจ้งไว้ พิมพ์หนังสือสั่งจ่าย พิมพ์หนังสือรับรองภาษีหัก ณ ที่จ่าย ดูข้อมูลประวัติการจ่ายเงินทั้งรายเดือน และรายปี ผ่านระบบบำเหน็จ บ านาญของกรมบัญชีกลาง e – Pension ด้วย Username และ Password ที่ได้รับจากการลงทะเบียนเข้าใช้ งานในระบบฯอันจะเป็นกลไกในการป้องกันการรักษาความปลอดภัยของตนเองในการเข้าถึงข้อมูลส่วนบุคคล และ ส่งเสริมให้ผู้ได้รับบำเหน็จบำนาญจากทางราชการ มีส่วนร่วมในการรับผิดชอบสิทธิประโยชน์ของตนเองป้องกันข้อ คลาดเคลื่อนได้อย่างมีประสิทธิภาพ

#### **4. ประโยชน์**

#### ผู้ขอรับบำเหน็จบำนาญ

 $\Box$  ตรวจสอบติดตามการปฏิบัติงานของทางราชการได้ทุกขั้นตอนผ่าน ระบบบำเหน็จบำนาญฯ

- $\Box$  ได้รับบำเหน็จบำนาญ สวัสดิการรักษาพยาบาลอย่างต่อเนื่องเมื่อพ้นจากราชการ
- ตอบสนองความต้องการและสร้างความพึงพอใจแก่ผู้รับบริการ
- ป้องกันการเรียกรับผลประโยชน์

#### **ส่วนรำชกำร**

- ลดภาระงานในการบันทึกข้อมูลทะเบียนประวัติ
- $\Box$  ลดขั้นตอนการทำงาน
- ลดค่าใช้จ่ายจัดส่งไปรษณีย์
- ลดการใช้กระดาษ
- ลดค่าใช้จ่ายในการปฏิบัติงานนอกเวลาราชการ
- $\Box$ สร้างความโปร่งใส

#### **กรมบัญชีกลำง/ ส ำนักงำนคลังจังหวัด**

- มีความมั่นใจในข้อมูลในการอนุมัติสั่งจ่าย
- $\Box$  ลดภาระงานด้านการตรวจสอบและการตีกลับข้อมูลให้ส่วนราชการแก้ไขกรณีบันทึกข้อมูลผิดพลาด
- ลดค่าใช้จ่ายจัดส่งไปรษณีย์
- ลดค่าปฏิบัติงานนอกเวลาราชการ
- $\Box$  จูงใจให้ส่วนราชการเข้าโครงการจ่ายตรงเงินเดือน/ค่าจ้างประจำของกรมบัญชีกลาง มีฐานข้อมูลบุคลากร ภาครัฐที่ครบถ้วน สมบูรณ์
- สร้างความโปร่งใส

#### **กำรยื่นเรื่องขอรับขอรับบ ำเหน็จบ ำนำญด้วยตนเองทำงอิเล็กทรอนิกส์ (Pensions' Electronic Filing)**

ให้ผู้มีสิทธิรับเงินยื่นคำขอรับบำเหน็จ บำนาญปกติ และบำเหน็จดำรงชีพ สำหรับข้าราชการ และบำเหน็จ ปกติ บำเหน็จรายเดือน สำหรับลูกจ้างประจำ ต่อส่วนราชการผู้ขอ ผู้มีสิทธิต้องลงทะเบียนขอรหัสผ่าน สำหรับ เข้าระบบด้วยตนเอง เพื่อรักษาความปลอดภัย และเป็นการยืนยันตัวบุคคล โดยระบบการตรวจสอบบุคคลทาง ้อินเตอร์เน็ตผ่านเว็บไซด์ของกรมบัญชีกลาง ตามขั้นตอนที่กรมบัญชีกลางกำหนด โดยดำเนินการ ดังนี้

#### ์ ขั้นตอนที่ 1 เข้าสู่ระบบการยื่นขอรับบำเหน็จบำนาญด้วยตนเองทางอิเล็กทรอนิกส์

ี ข้าราชการหรือลูกจ้างประจำที่จะพ้นจากราชการ เข้าสู่เว็บไซต์ <u>[www](http://www.cgd.go.th/).cgd.go.th</u>>ระบบบำเหน็จบำนาญ/บำเหน็จ ้ ค้ำประกัน เพื่อเข้าสู่หน้าจอ "การยื่นขอรับบำเหน็จบำนาญด้วยตนเองทางอิเล็กทรอนิกส์"

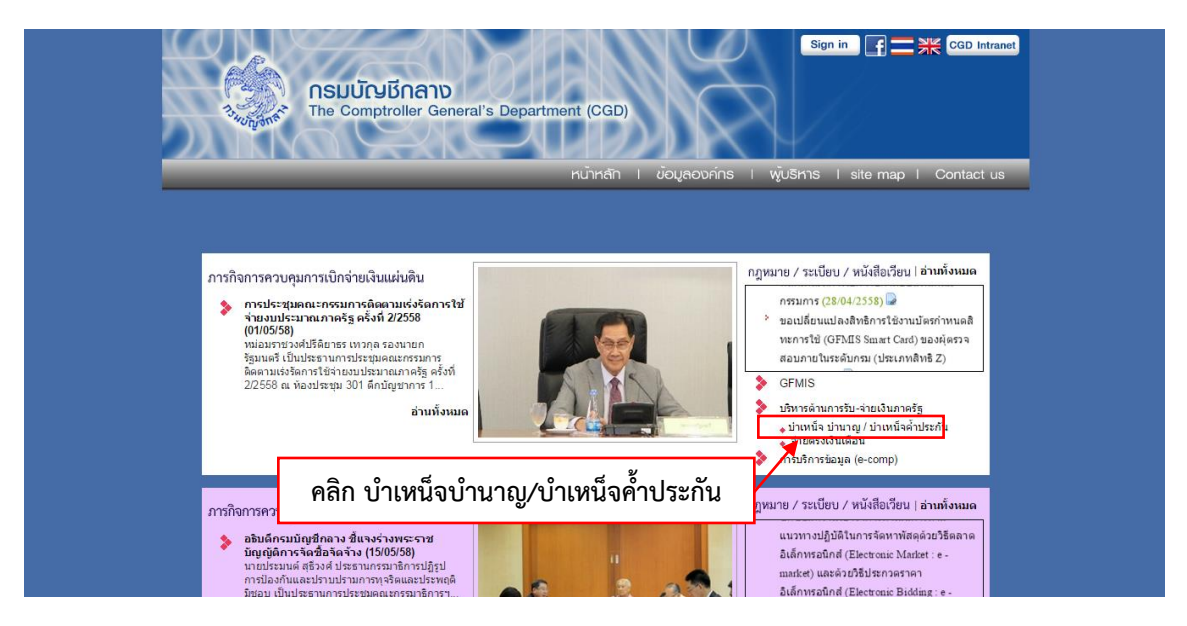

่ คลิกที่ เมนู บำเหน็จบำนาญ/บำเหน็จค้ำประกัน เมื่อเข้าไปในระบบแล้ว จะปรากฏหน้าจอดังรูป ่ หรือ จะเข้าสู่ระบบการยื่นขอรับบำเหน็จบำนาญด้วยตนเองทางอิเล็กทรอนิกส์ ด้วยการเปิดโปรแกรม **Web Browser ป้อน http://pws.cgd.go.th/cgd/ จะปรำกฏหน้ำจอดังรูป**

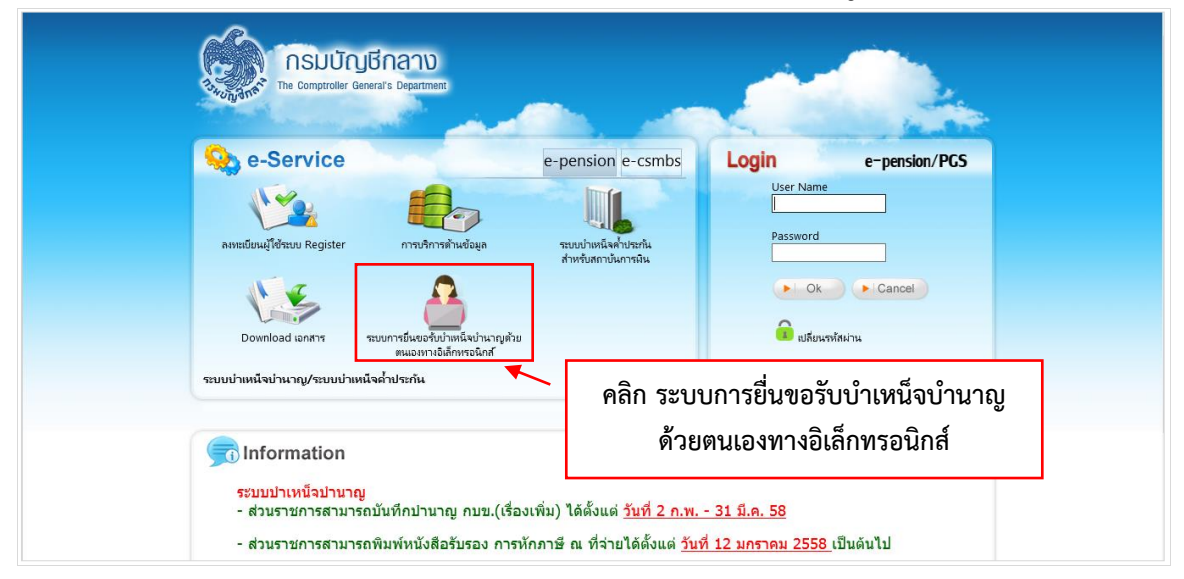

**คู่มือการยื่นขอรับบ าเหน็จบ านาญด้วยตนเองทางอิเล็กทรอนิกส์ (Pensions' Electronic Filing)**

### $\Box$  คลิก **ระบบการยื่นขอรับบำเหน็จบำนาญด้วยตนเองทางอิเล็กทรอนิกส์** จะปรากฏหน้าจอดังรูป

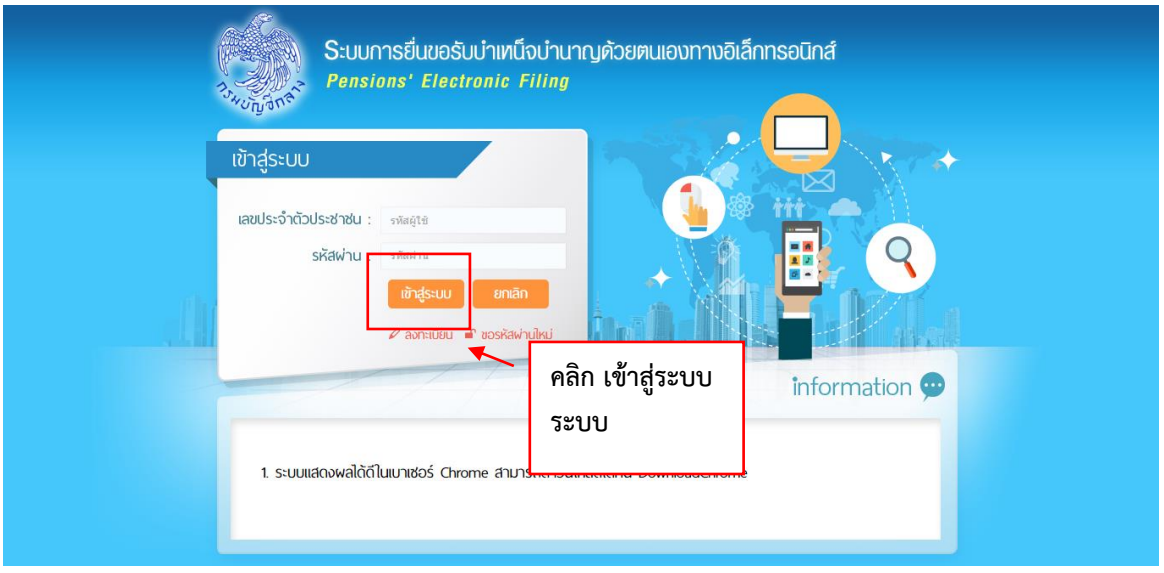

#### **ผู้มีสิทธิเข้ำระบบ**

คือ ผู้ที่ยื่นขอรับบำเหน็จบำนาญ ที่มี Username และ Password ระบบการยื่นขอรับบำเหน็จบำนาญ ้ด้วยตนเองทางอิเล็กทรอนิกส์ (Pensions' Electronic Filing) จากนั้น คลิกปุ่ม <mark>จ<sup>ะเส</sup>ระบบ จ</mark>ะปรากฏ หน้าจอดังรูป

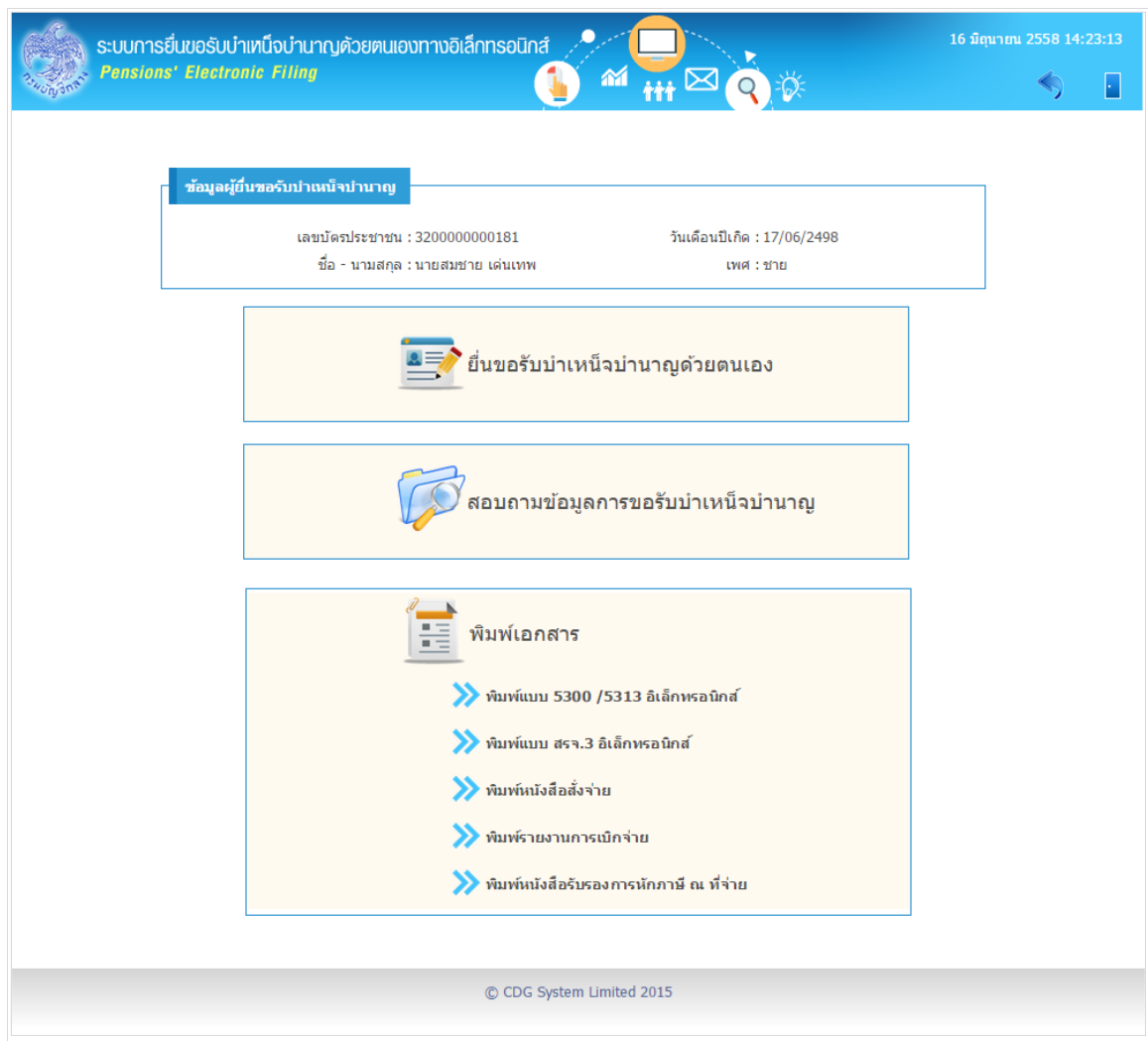

สามารถคลิกเพื่อใช้งานต่างๆ ดังนี้

- 1. การยื่นขอรับบำเหน็จบำนาญด้วยตนเองทางอิเล็กทรอนิกส์
- 2. สอบถามข้อมูลการขอรับบำเหน็จบำนาญ
- 3. พิมพ์เอกสารต่างๆ
	- $\Box$  พิมพ์แบบ 5300 อิเล็กทรอนิกส์
	- $\Box$  พิมพ์แบบ สรจ.3 อิเล็กทรอนิกส์ (กรณี ขอบำเหน็จดำรงชีพ)
	- พิมพ์หนังสือสั่งจ่าย
	- พิมพ์รายงานการเบิกจ่าย
	- พิมพ์หนังสือรับรองการหักภาษี ณ ที่จ่าย

### **ขั้นตอนที่ 2 กำรลงทะเบียนเพื่อขอ Username และ Password เพื่อใช้งำน**

สามารถขอ Username และ Password ได้ที่ link  $\boxed{\scriptstyle \rho}$  ลงกะเบียน จะปรากฏหน้าจอดังรูป

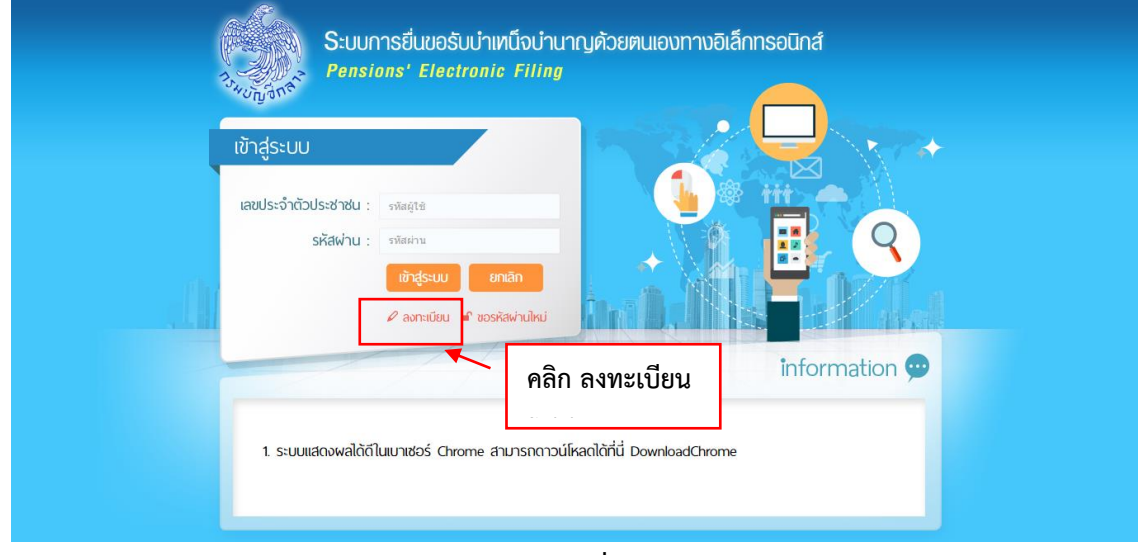

**รูปที่ 2.1**

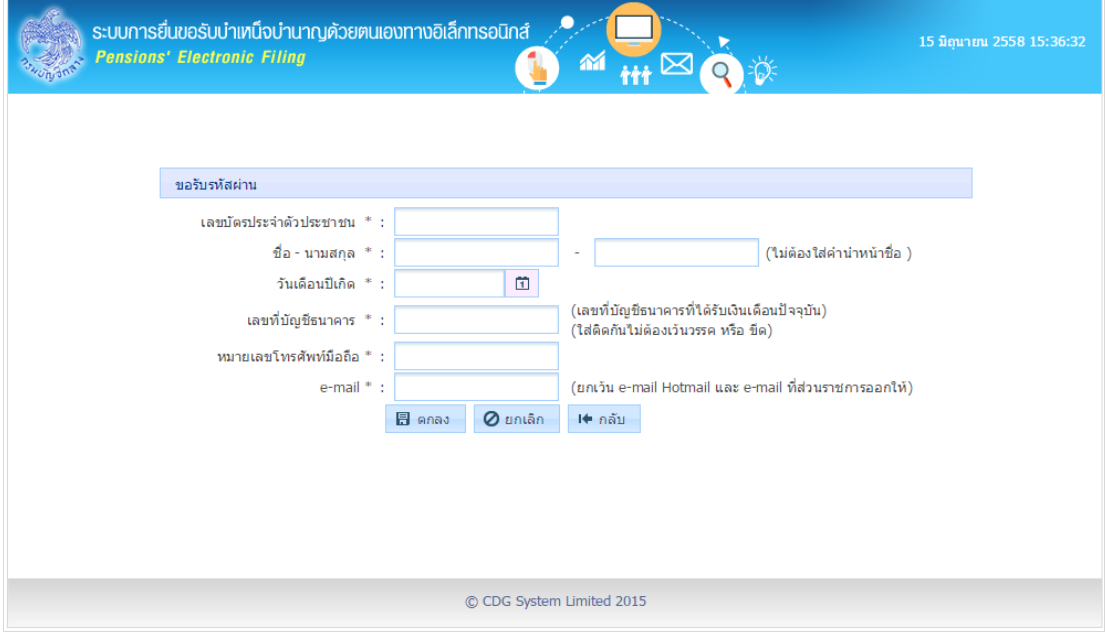

**รูปที่ 2.2**

สามารถป้อนรายละเอียดข้อมูลต่างๆ เพื่อขอ Username และ Password ในรูปที่ 2.2 ดังนี้

- เลขประจำตัวประชาชน
- ชื่อ-นามสกุล (ไม่ต้องใส่คำนำหน้าชื่อ)
- วันเดือนปีเกิด
- เลขที่บัญชีเงินฝากธนาคาร (เลขที่บัญชีเงินฝากธนาคารที่ได้รับเงินเดือนปัจจุบัน **ใส่ติดกันไม่ต้องเว้นวรรค หรือ ขีด**)
- หมายเลขโทรศัพท์มือถือ
- E-mail (ยกเว้น e-mail Hotmail และ e-mail ที่ส่วนราชการออกให้)
- กดปุ่ม ระบบจะท าการตรวจสอบข้อมูลจากระบบจ่ายตรงเงินเดือนและระบบทะเบียนประวัติ ถ้าไม่พบข้อมูลหรือข้อมูลไม่ตรงกัน จะแสดงข้อความว่า "ไม่พบข้อมูล/ข้อมูลถูกต้อง ระบบจ่ายตรง เงินเดือน" ถ้าพบและข้อมูลตรงกัน ระบบจะสร้าง Username และ Password โดยแสดง Password ที่หน้าจอและด าเนินการส่ง Password ไปใน e-mail ที่ระบุ ถ้าไม่พบข้อมูลให้ติดต่อส่วนราชการผู้ขอ (หน่วยงานสังกัดสุดท้ายก่อนเกษียณ)

### **ขั้นตอนที่ 3 ขอ Password ใหม่กรณีจ ำไม่ได้**

ผู้ที่ยื่นขอรับบำเหน็จบำนาญ สามารถขอ Password ใหม่ ได้ที่ link <mark>จ</mark>ำอรหัสผ่าแ<mark>หม่ จะปรากฏหน้าจอดังรูป</mark>

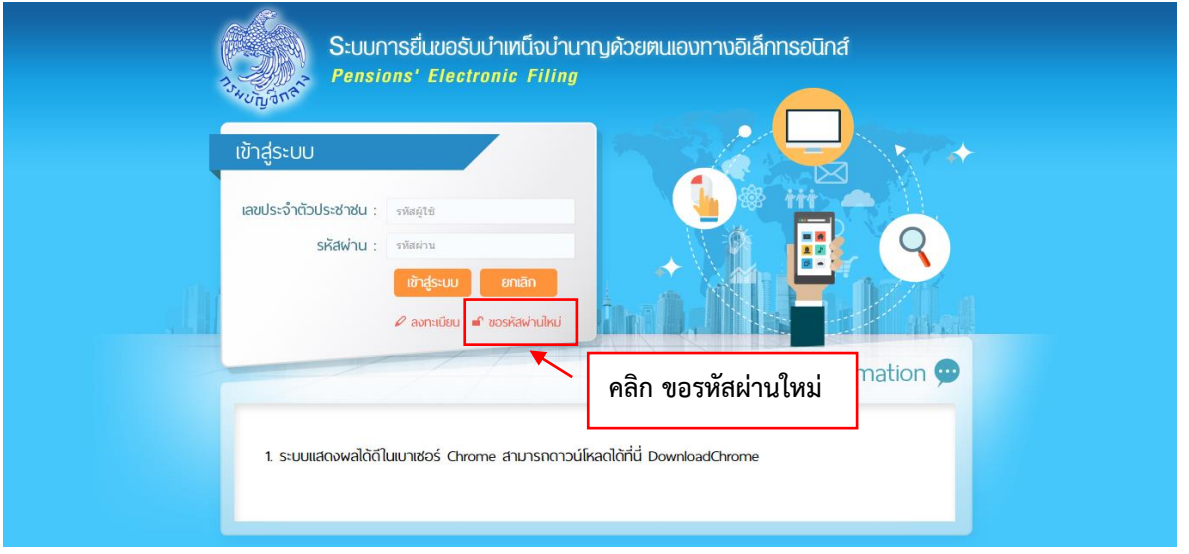

**รูปที่ 3.1**

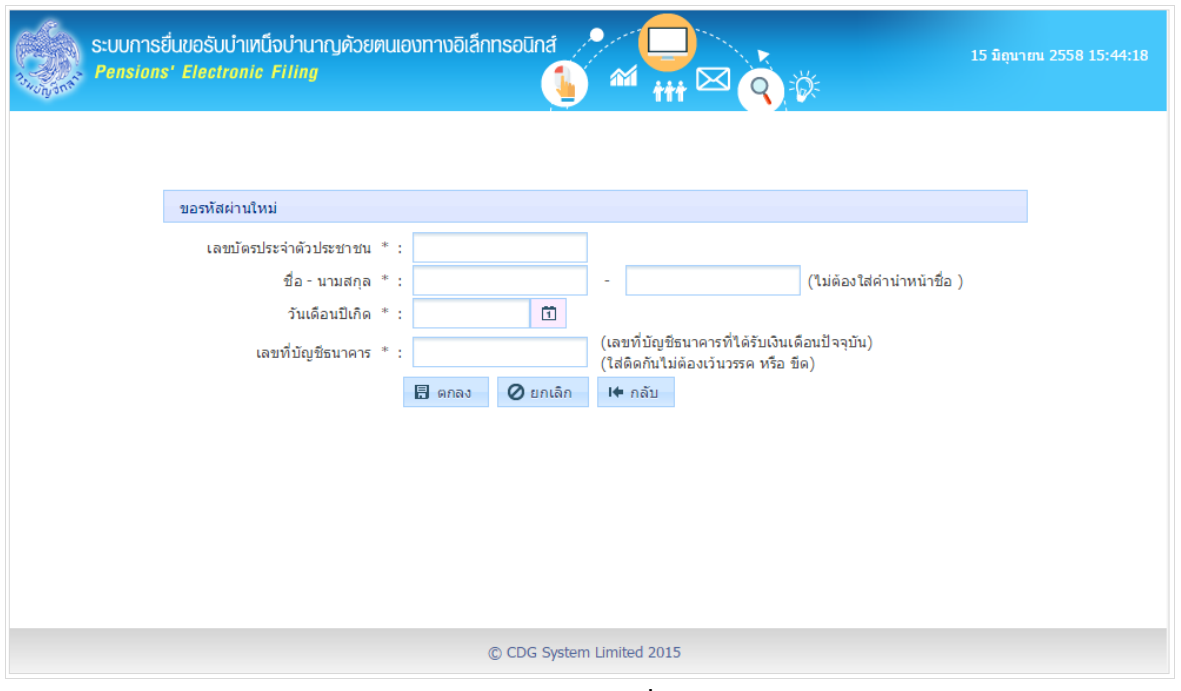

**รูปที่ 3.2**

สามารถป้อนรายละเอียดข้อมูลต่างๆ เพื่อขอรหัสผ่านใหม่ในรูปที่ 3.2 ดังนี้

- 1. เลขประจำตัวประชาชน
- 2. ชื่อ-นามสกุล (ไม่ต้องใส่คำนำหน้าชื่อ)
- 3. วันเดือนปีเกิด
- 4. เลขที่บัญชีเงินฝากธนาคาร (เลขที่บัญชีเงินฝากธนาคารที่ได้รับเงินเดือนปัจจุบัน ใส่ติดกันไม่ต้องเว้นวรรค หรือ ขีด)
- 5. กดปุ่ม <mark>ปี ตกลง </mark> ระบบจะทำการตรวจสอบข้อมูลจากที่เคยลงทะเบียนไว้ ถ้าไม่เคยมีการลงทะเบียน มาก่อน ระบบจะแสดงข้อความว่า "**ยังไม่มีกำรลงทะเบียน ในระบบ กรุณำตรวจสอบกำรลงทะเบียนอีกครั้ง**" ถ้ามีการลงทะเบียนแล้ว ระบบจะสร้าง Password โดยแสดง Password ที่หน้าจอและดำเนินการส่ง Password ไปใน e-mail ที่เคยระบุไว้ ตอน ลงทะเบียน

### **ขั้นตอนที่ 4 กำรยื่นขอรับบ ำเหน็จบ ำนำญด้วยตนเองทำงอิเล็กทรอนิกส์**

#### **วัตถุประสงค์**

โปรแกรมนี้สำหรับผ้ยื่นขอรับบำเหน็จบำนาญด้วยตนเองทางอิเล็กทรอนิกส์ ทำการบันทึกข้อมูลการยื่น แบบขอรับบำเหน็จบำนาญ สามารถตรวจสอบข้อมูล ค้นหาข้อมูล เพื่อแก้ไข เพิ่มข้อมูล เมื่อผู้ยื่น ่ ขอรับบำเหน็จบำนาญบันทึกแบบขอรับและยื่นแบบขอรับบำเหน็จบำนาญด้วยตนเองฯ เรียบร้อยแล้ว ้ระบบจะดำเนินการส่งข้อมูลไปที่ส่วนราชการผู้ขอ เพื่อให้ตรวจสอบข้อมูลและดำเนินการตามขั้นตอน ขอรับบำนาญต่อไป

**กำรใช้โปรแกรม** ยื่นขอรับบ าเหน็จบ านาญด้วยตนเองด้วยตนเองทางอิเล็กทรอนิกส์ คลิกตาม รูปที่ 4.1 โปรแกรมจะปรากฏหน้าจอเข้าสู่ระบบ รูปที่ 4.2

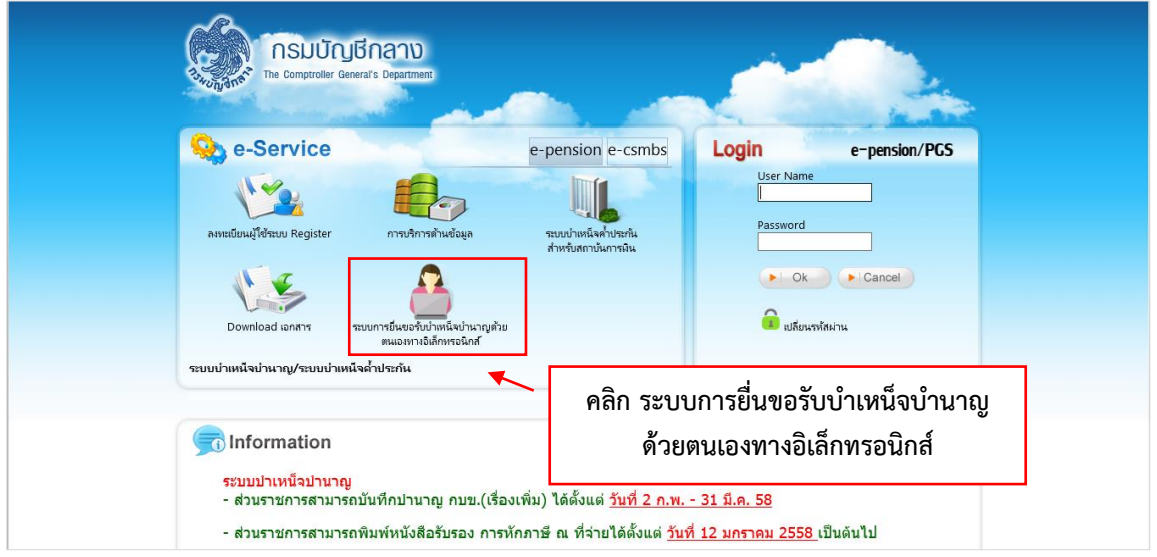

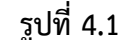

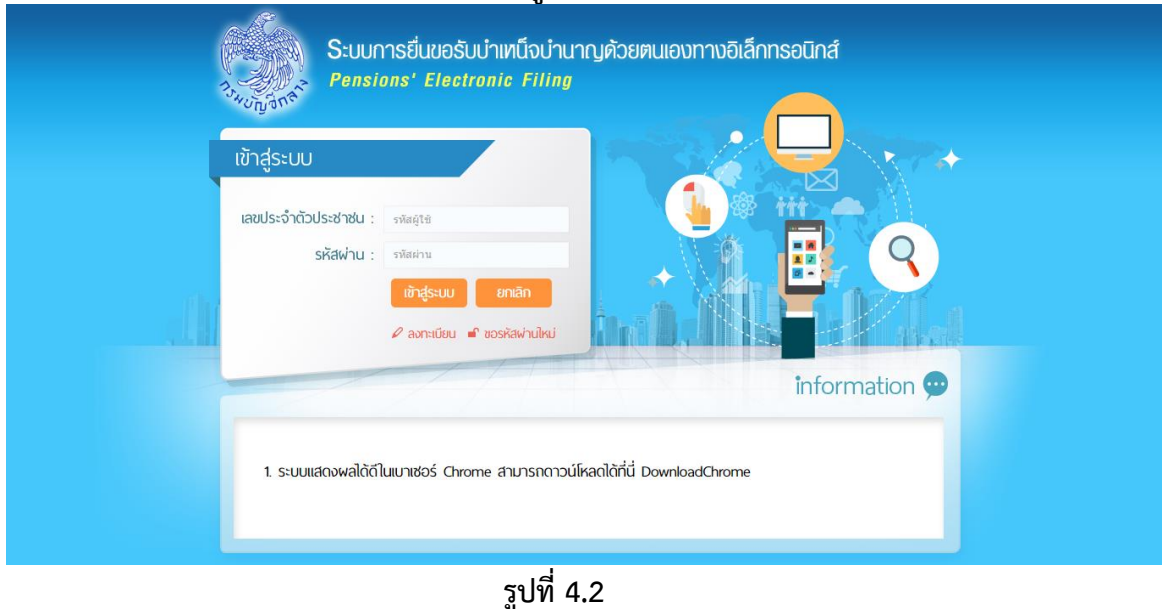

### **ผู้มีสิทธิเข้ำระบบ**

**คู่มือการยื่นขอรับบ าเหน็จบ านาญด้วยตนเองทางอิเล็กทรอนิกส์ (Pensions' Electronic Filing)**

กรอกเลขประจำตัวประชาชน Username และ Password จากนั้น คลิกปุ่ม <mark>เ<sup>เกสูรเพ</sup>่า</mark> จะปรากฏ หน้าจอดังรูปที่ 4.3 สำหรับผู้มีสิทธิดำเนินการยื่นขอรับบำเหน็จบำนาญด้วยตัวเอง ดังนี้ **ตรวจสอบข้อมูลบุคคลว่ำถูกต้องหรือไม่**

 $\bullet$ 16 มิถนายน 2558 14:23:13 ระบบการยื่นขอรับบำเหน็จบำนาณค้วยตนเองทางอิเล็กทรอนิกส์ **Pensions' Electronic Filing HH EQ P** M  $\blacklozenge$ F ข้อมูลผู้ยื่นขอรับบำเหน็จบำนาญ เลขบัตรประชาชน : 3200000000181 วันเดือนปีเกิด : 17/06/2498 ชื่อ - นามสกล : นายสมชาย เด่นเทพ เพศ : ชาย คลิก ยื่นขอรับ  $\Box$ ี้ ยื่นขอรับบำเหน็จบำนาญด้วยตนเอง บำเหน็จบำนาญด้วย ี้ สอบถามข้อมูลการขอรับบำเหน็จบำนาญ พิมพ์เอกสาร  $\blacktriangleright$  พิมพ์แบบ 5300 /5313 อิเล็กทรอนิกส์ ์<br>ทิมพ์แบบ สรจ.3 อิเล็กทรอนิกส์ ▶ พิมพ์หนังสือสั่งจ่าย ▶ พิมพ์รายงานการเบิกจ่าย ▶ พิมพ์หนังสือรับรองการหักภาษี ณ ที่จ่าย © CDG System Limited 2015

**รูปที่ 4.3**

### **1. ตรวจสอบข้อมูลบุคคล**

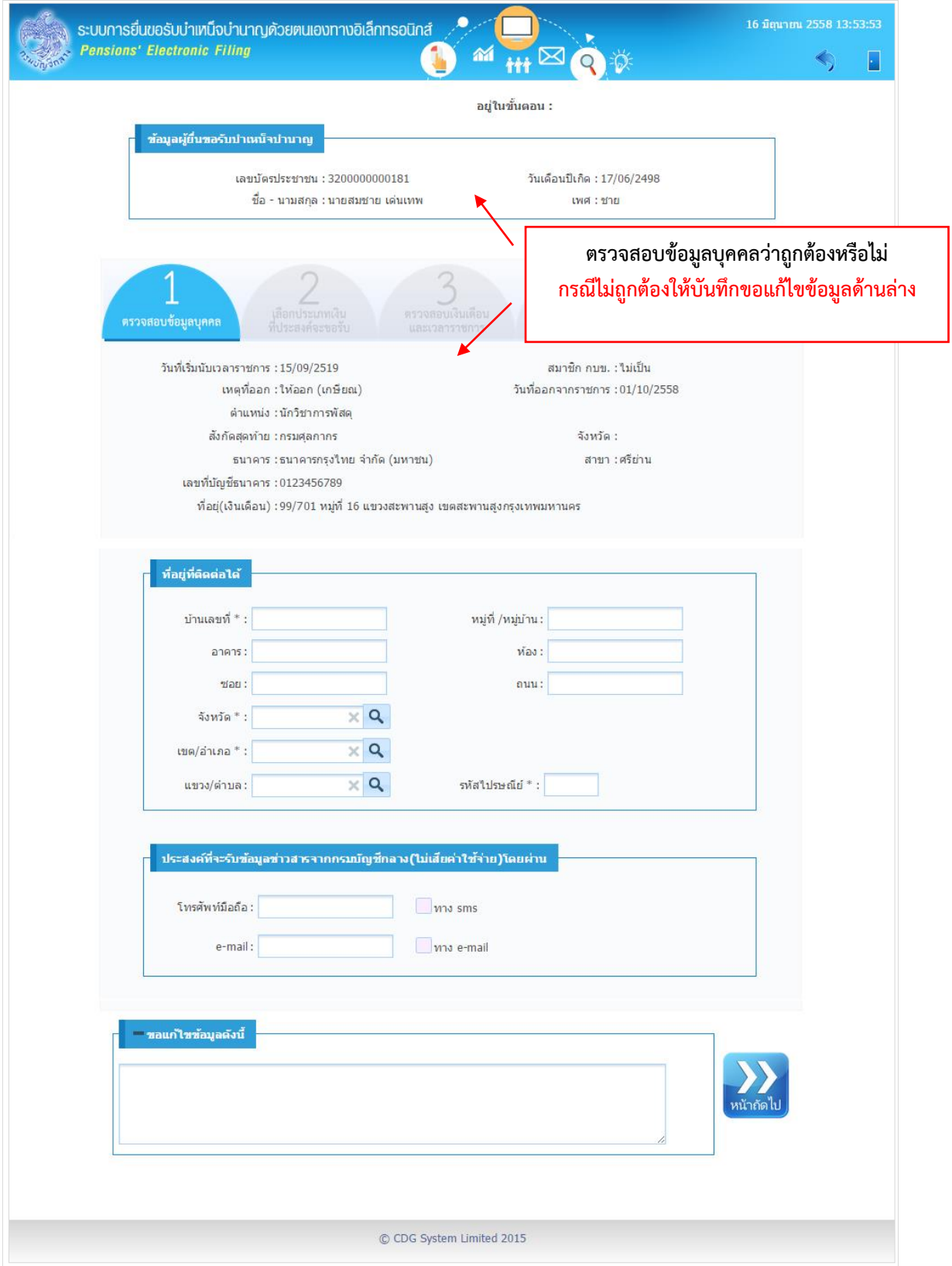

- 1. โปรแกรมจะแสดงข้อมูลของผู้ยื่นขอรับบำเหน็จบำนาญ โดยมีรายละเอียดดังนี้ วันที่เริ่มนับเวลาราชการ ิสถานะการเป็นสมาชิก กบข. หรือ ไม่เป็นสมาชิก กบข. เหตุที่ออก วันที่ออกจากราชการ ตำแหน่ง สังกัดสุดท้าย ข้อมูลบัญชีธนาคาร สาขาธนาคาร เลขที่บัญชีเงินฝากธนาคาร ที่อยู่ อัตราเงินเดือน เงินเพิ่ม (ถ้ามี) โดยอัตโนมัติ
- 2. ผู้ยื่นขอรับบำเหน็จบำนาญป้อนรายละเอียดเพิ่มเติมดังนี้ (รายการที่มีเครื่องหมาย \* หมายถึงข้อมูลที่ จ าเป็นต้องบันทึก)
	- บ้านเลขที่
	- หมู่ที่/หมู่บ้าน
	- อาคาร
	- ห้อง
	- ซอย
	- ถนน
	- จังหวัด
	- เขต/อำเภอ
	- แขวง/ตำบล
	- รหัสไปรษณีย์
- 3. ประสงค์ที่จะรับข้อมูลข่าวสารจากกรมบัญชีกลาง(ไม่เสียค่าใช้จ่าย) โดยผ่าน สามารถป้อนรายละเอียด ต่างๆ ดังนี้
	- $-$  โทรศัพท์มือถือ และ คลิก  $\blacktriangledown$  ทาง SMS
	- e-mail และ คลิก **√** ทาง e-mail
- **4.** กรณีรายละเอียดข้อมูลไม่ถูกต้อง หรือต้องการแจ้งรายละเอียดเพิ่มเติมให้ส่วนราชการผู้ขอทราบ สามารถ ป้อนรายละเอียดได้ที่ ช่องขอแก้ไขข้อมูลดังนี้
- 5. คลิกปุ่ม *เพื่อ*ตำเนินการในขั้นตอนถัดไป

#### **2. เลือกประเภทเงินที่ประสงค์จะขอรับ**

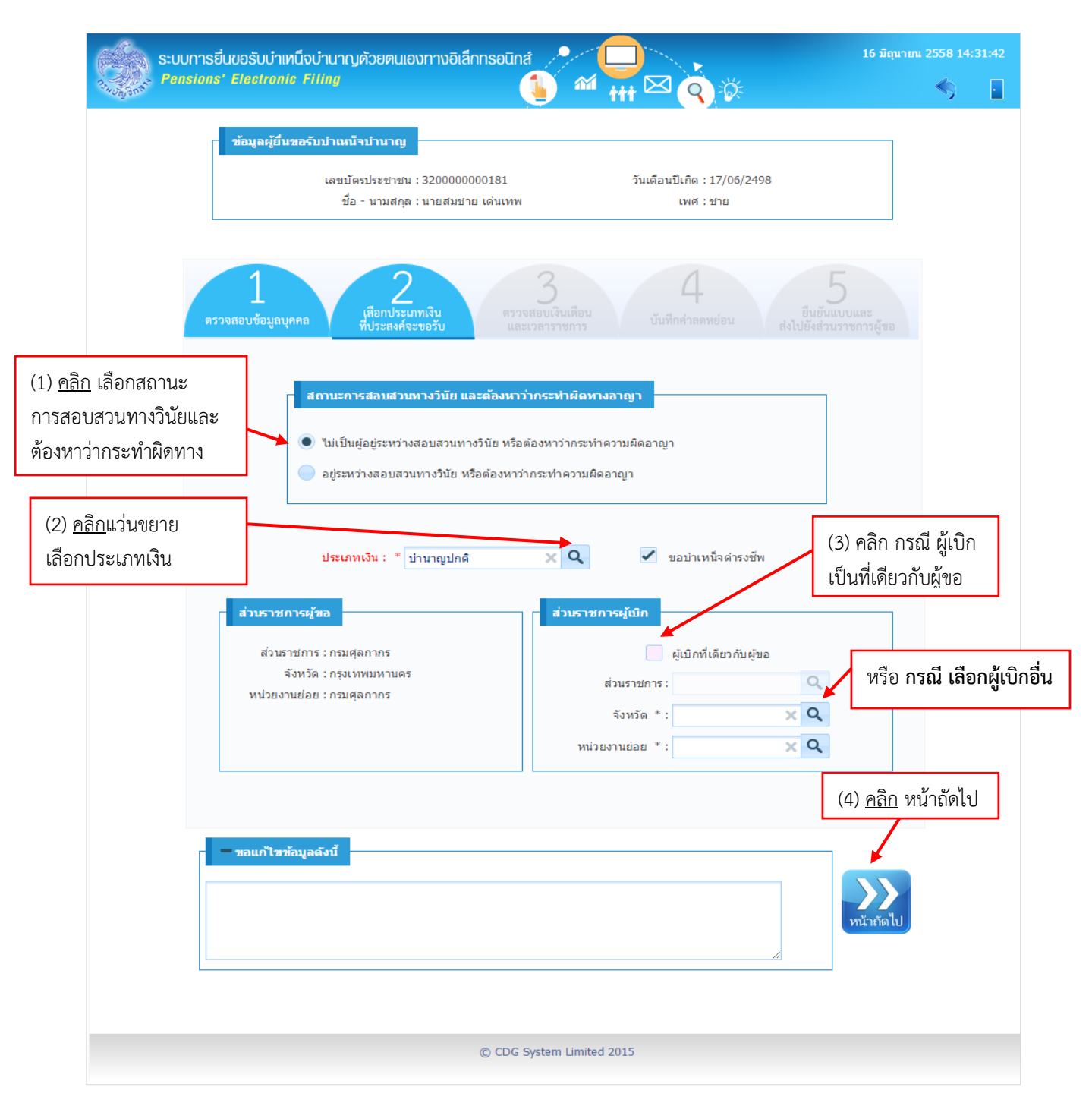

โปรแกรมจะให้ผู้ยื่นขอรับบำเหน็จบำนาญ เลือกประเภทเงินประสงค์ที่จะขอรับ โดยป้อนรายละเอียดดังนี้

- 1. สถานะการสอบสวนทางวินัย และต้องหาว่ากระทำผิดทางอาญา
	- คลิก © ไม่เป็นผู้อยู่ระหว่างสอบสวนทางวินัย หรือต้องหาว่ากระทำความผิดอาญา
	- คลิก อยู่ระหว่างสอบสวนทางวินัย หรือต้องหาว่ากระทำความผิดอาญา
- 2. เลือก ประเภทเงิน
	- กรณีเป็นข้าราชการ ไม่เป็นสมาชิก กบข. สามารถเลือกประเภทเงินได้ดังนี้ บำนาญปกติหรือบำเหน็จ ปกติ
	- กรณีเป็นข้าราชการเป็นสมาชิก กบข.สามารถเลือกประเภทเงินได้ดังนี้ บำนาญสมาชิก กบข. , บ าเหน็จสมาชิก กบข.
	- กรณีเป็นลูกจ้างประจำ ไม่เป็นสมาชิก กบข. สามารถเลือกประเภทเงินได้ดังนี้ บำเหน็จรายเดือน, บ าเหน็จลูกจ้าง

หมายเหตุ

- เลือกประเภทเงินบำนาญปกติ หรือ บำนาญ กบข. และ สถานการสอบสวนทางวินัย เป็น ไม่เป็นผู้ อยู่ระหว่างสอบสวนทางวินัย จะเลือก ขอบำเหน็จดำรงชีพโดยอัตโนมัติ
- เลือกประเภทเงินบำนาญปกติ หรือ บำนาญ กบข. และ สถานการสอบสวนทางวินัย เป็น อย่ ระหว่างสอบสวนทางวินัย จะไม่สามารถเลือก ขอบำเหน็จดำรงชีพได้
- 3. ส่วนราชการผู้เบิก เลือกหน่วยงานย่อย
- 4. กรณีรายละเอียดข้อมูลไม่ถูกต้อง หรือต้องการแจ้งรายละเอียดเพิ่มเติมให้ส่วนราชการผู้ขอทราบ สามารถ ป้อนรายละเอียดได้ที่ช่องขอแก้ไขข้อมูลดังนี้
- 5. คลิกปุ่ม *เพิ่ง*ต่อดำเนินการในขั้นตอนถัดไป

### กรณีผู้ยื่นขอรับบำเหน็จบำนาญเป็นสมาชิก กบข.

 $\Box$  กองทุนบำเหน็จบำนาญข้าราชการ (แสดงข้อมูล กรณี เลือกประเภทเงิน ที่เป็นสมาชิก กบข.)

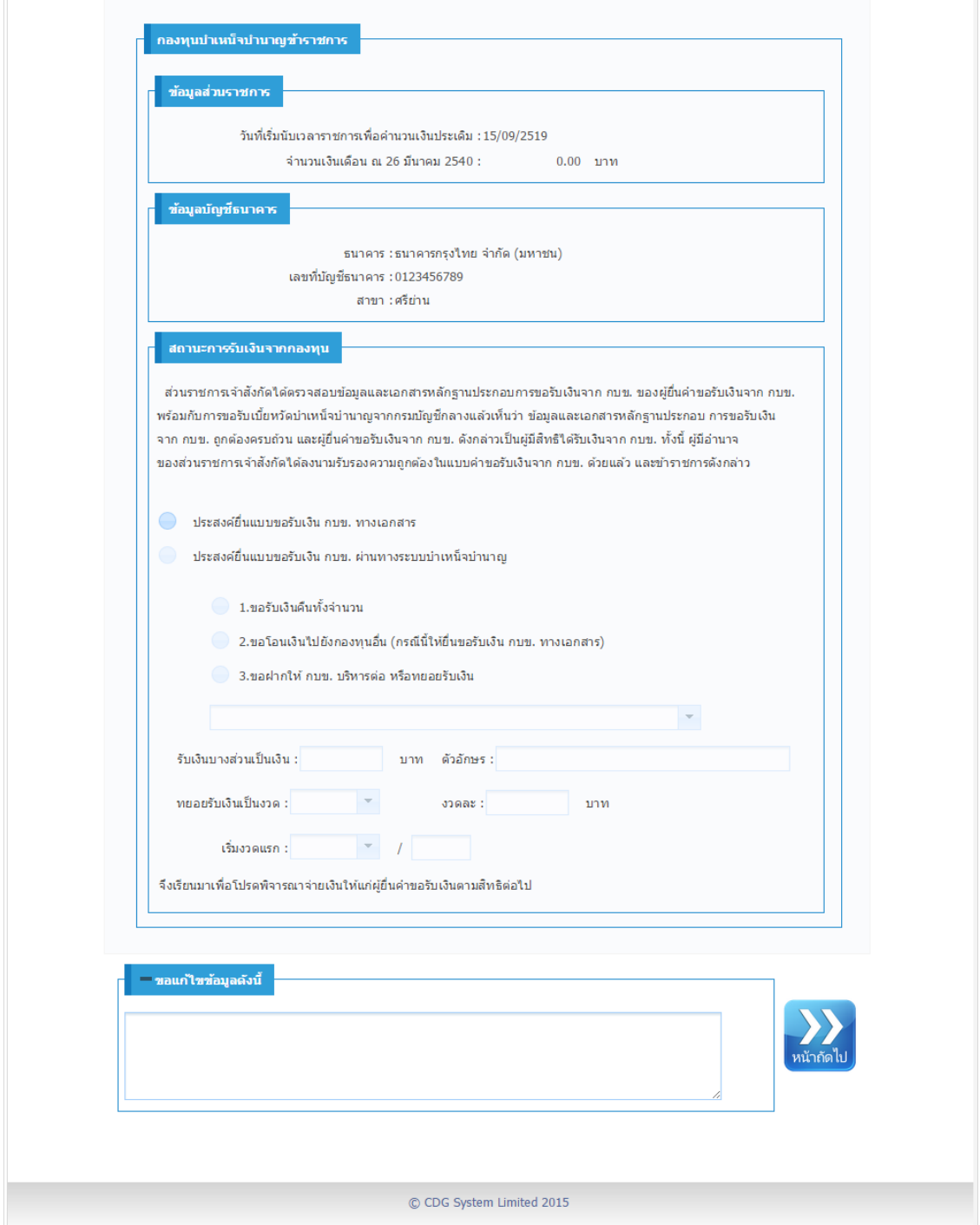

#### ี สถานะการรับเงินจากกองทุนบำเหน็จบำนาญข้าราชการ (กบข.)

- **-** ถ้า สถานะการสอบสวนทางวินัย เป็น **อยู่ระหว่ำงสอบสวนทำงวินัย ระบบจะ คลิก ประสงค์ยื่น แบบขอรับเงิน กบข. ทำงเอกสำร ให้โดยอัตโนมัติ**
- **-** ถ้า สถานะการสอบสวนทางวินัย เป็น **ไม่เป็นผู้อยู่ระหว่ำงสอบสวนทำงวินัย ระบบจะ คลิก** ี ประสงค์ยื่นแบบขอรับเงิน กบข. ผ่านทางระบบบำเหน็จบำนาญ ให้โดยอัตโนมัติ กรณีประสงค์ยื่นแบบขอรับเงิน กบข. ผ่านทางระบบบำเหน็จบำนาญ สามารถเลือก รูปแบบการ ขอรับเงินได้ ดังนี้

```
คลิก • 1. ขอรับเงินคืนทั้งจำนวน
```
- คลิก 2. ขอโอนเงินไปยังกองทุนอื่น (กรณีนี้ให้ยื่นขอรับเงิน กบข. ทางเอกสาร)
- คลิก 3. ขอฝากให้ กบข. บริหารต่อ หรือทยอยรับเงิน สามารถป้อนรายละเอียดต่าง ๆดังนี้
	- คลิก เพื่อเลือกให้ กบข. บริหารต่อ เช่น

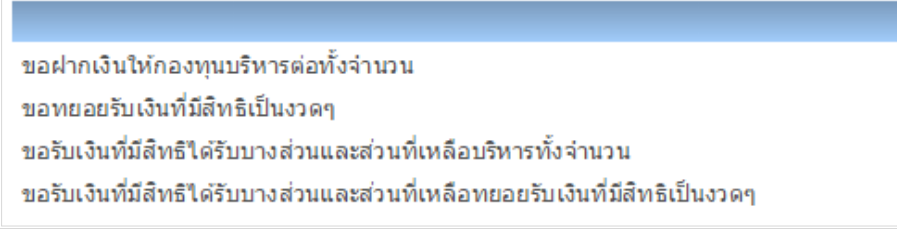

- ป้อนรายละเอียด เช่น รับเงินบางส่วนเป็นเงิน (บาท), ทยอยรับเงินเป็นงวด, งวดละ, เริ่ม งวดแรก

#### **3. ตรวจสอบเงินเดือนและเวลาราชการ**

 $\Box$  กรณีผู้ยื่นขอรับบำเหน็จบำนาญไม่เป็นเป็นสมาชิก กบข. โปรแกรมจะแสดงรายละเอียด ตารางข้อมูล อัตราเงินเดือน และตารางเวลาราชการดังรูป

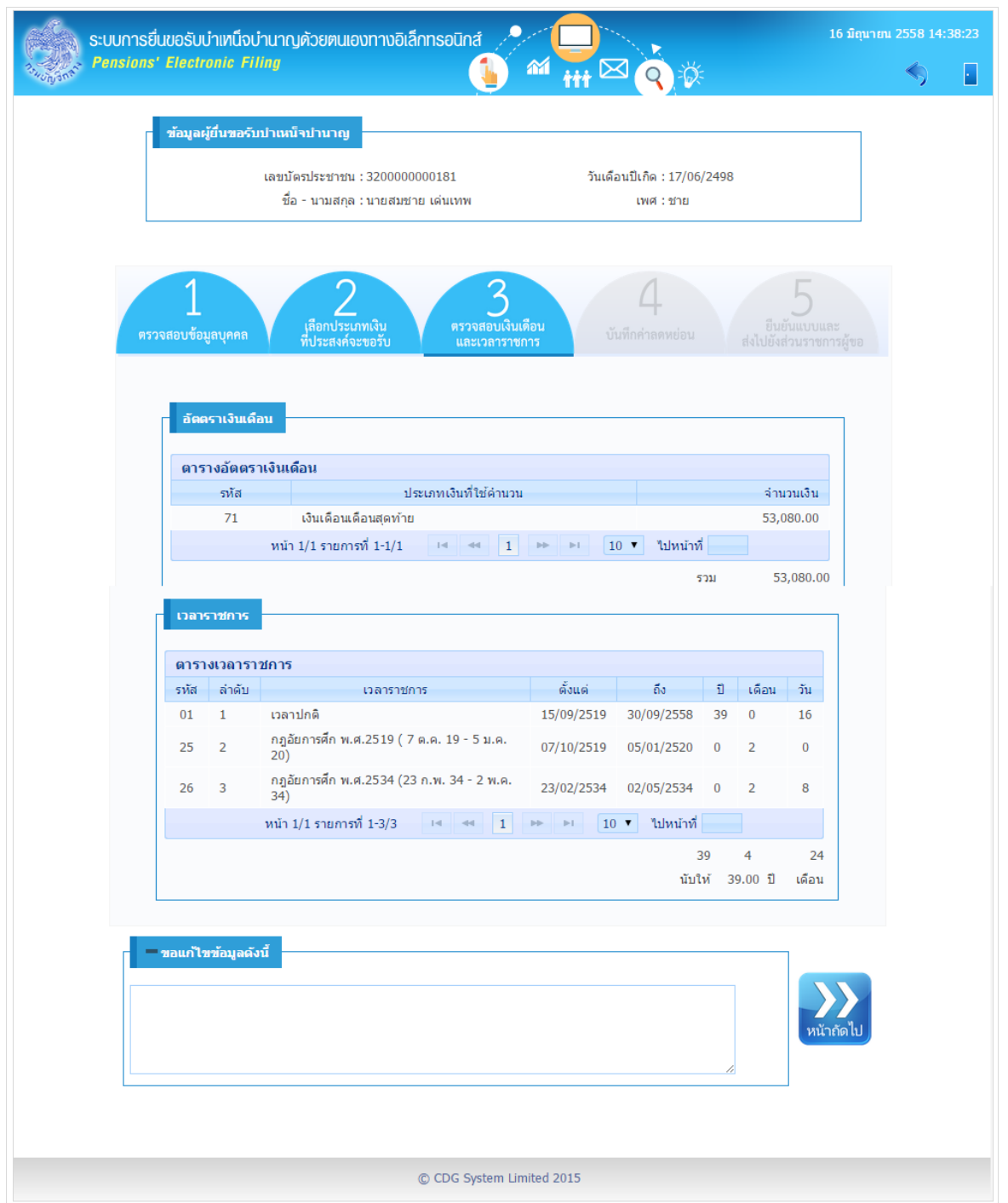

- 1. กรณีรายละเอียดข้อมูลไม่ถูกต้อง หรือต้องการแจ้งรายละเอียดเพิ่มเติมให้ส่วนราชการผู้ขอทราบ สามารถป้อนรายละเอียดได้ที่ช่องขอแก้ไขข้อมูลดังนี้
- **2.** คลิกปุ่ม <sup>แล้กก</sup>ับ เพื่อดำเนินการในขั้นตอนถัดไป

 $\Box$  กรณีผู้ยื่นขอรับบำเหน็จบำนาญเป็นสมาชิก กบข.

โปรแกรมจะแสดงรายละเอียด ตารางข้อมูลเงินเดือนเฉลี่ย 60 เดือน และตารางเวลาราชการดังรูป

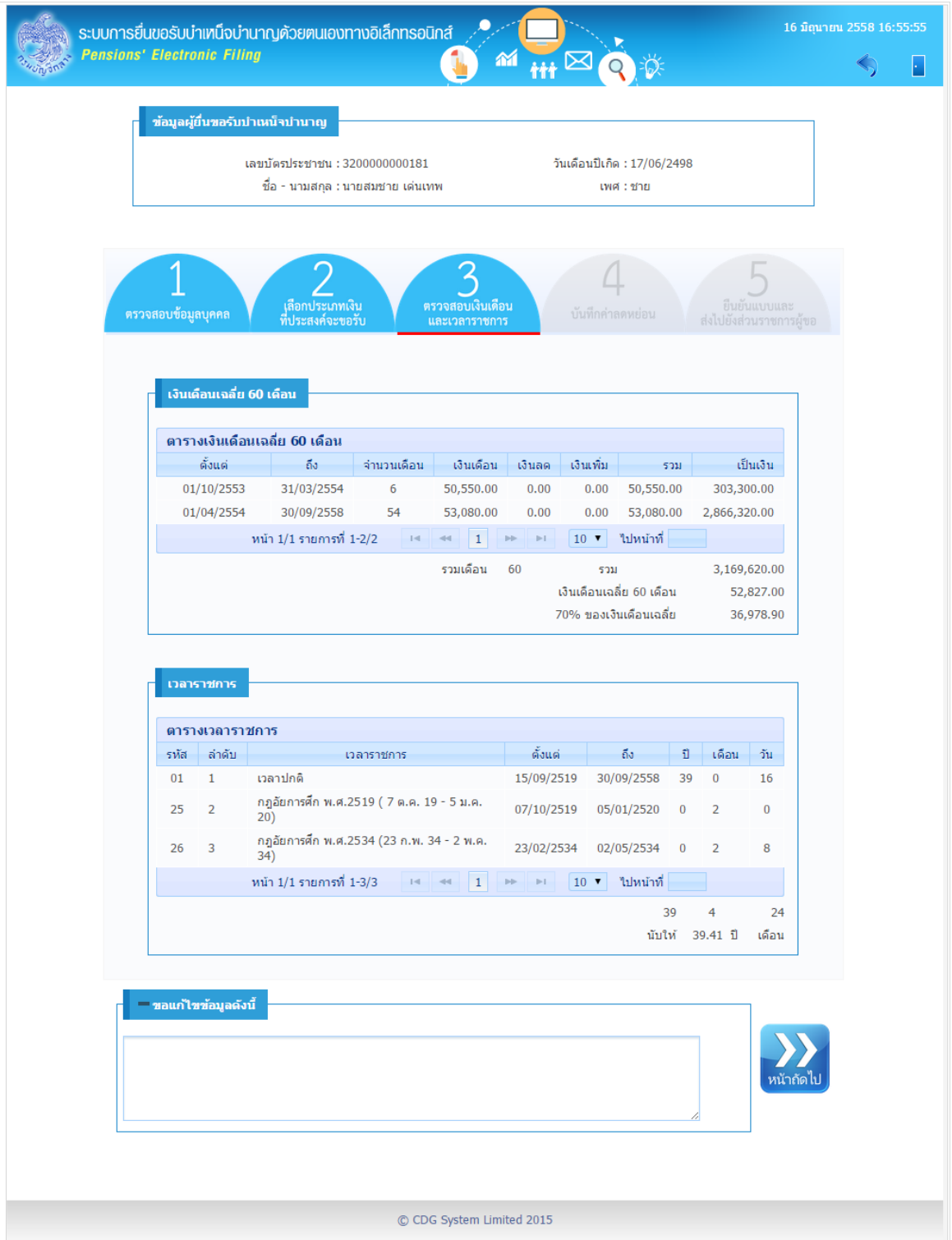

#### **4. บันทึกค่าลดหย่อน**

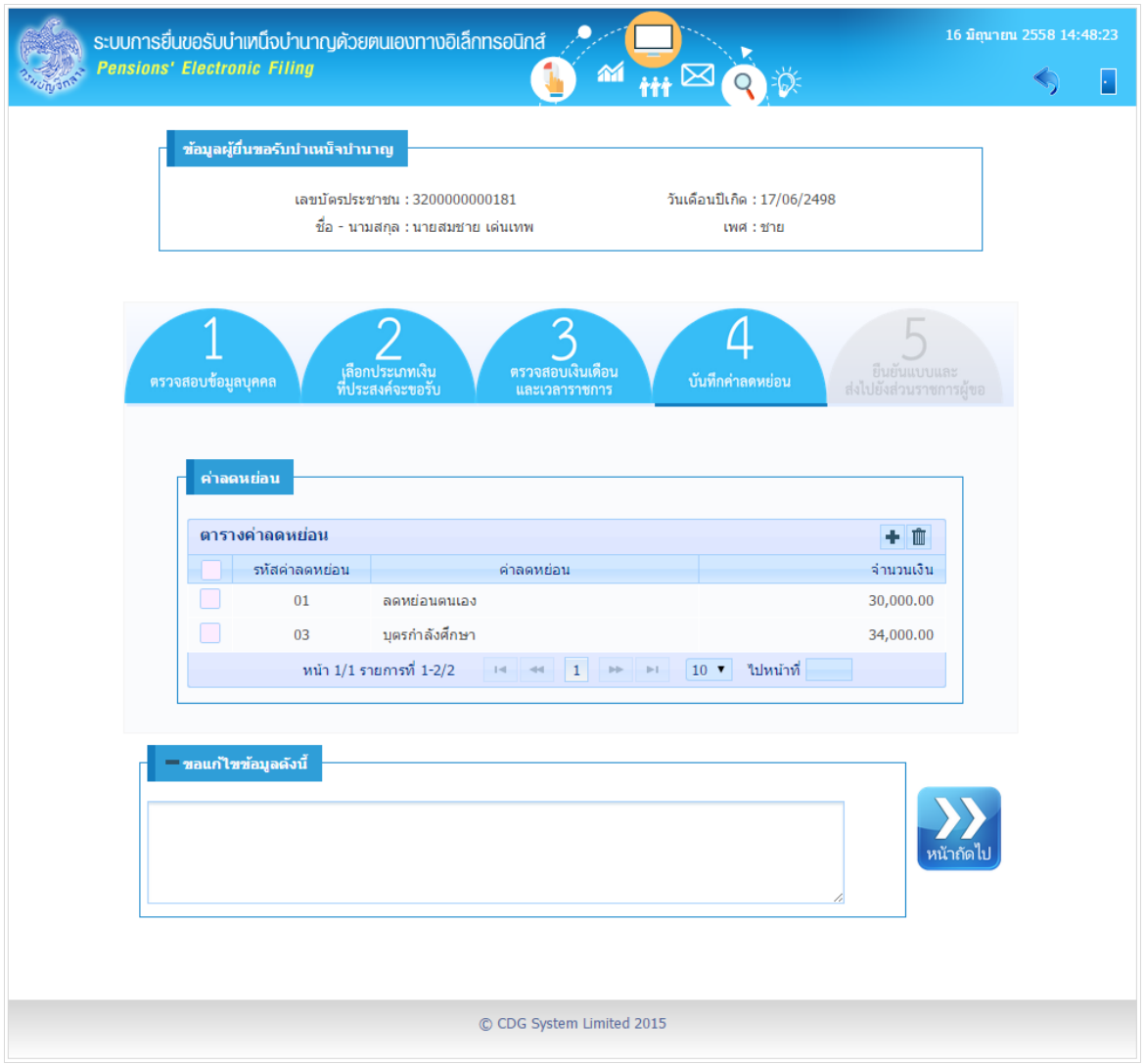

โปรแกรมจะแสดงรายละเอียดข้อมูลค่าลดหย่อน ของผู้ยื่นขอรับบำเหน็จบำนาญ โดยอัตโนมัติ และผู้ยื่นขอรับบำเหน็จบำนาญ

- 1. สามารถแก้ไข เพิ่มเติม หรือลบข้อมูล ค่าลดหย่อนให้ถูกต้องได้
- 2. กรณีรายละเอียดข้อมูลไม่ถูกต้อง หรือต้องการแจ้งรายละเอียดเพิ่มเติมให้ส่วนราชการผู้ขอทราบ สามารถ ป้อนรายละเอียดได้ที่ช่องขอแก้ไขข้อมูลดังนี้

#### **กำรเพิ่มข้อมูลค่ำลดหย่อน**

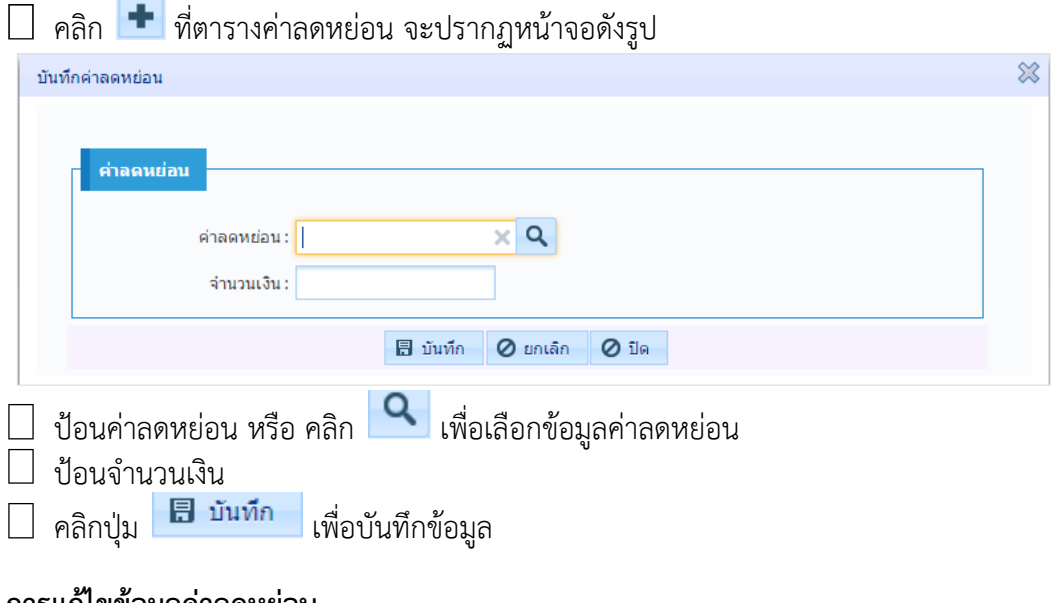

#### **กำรแก้ไขข้อมูลค่ำลดหย่อน**

จากตารางค่าลดหย่อน คลิกเลือกรายการที่ต้องการ จะปรากฏหน้าจอดังรูป

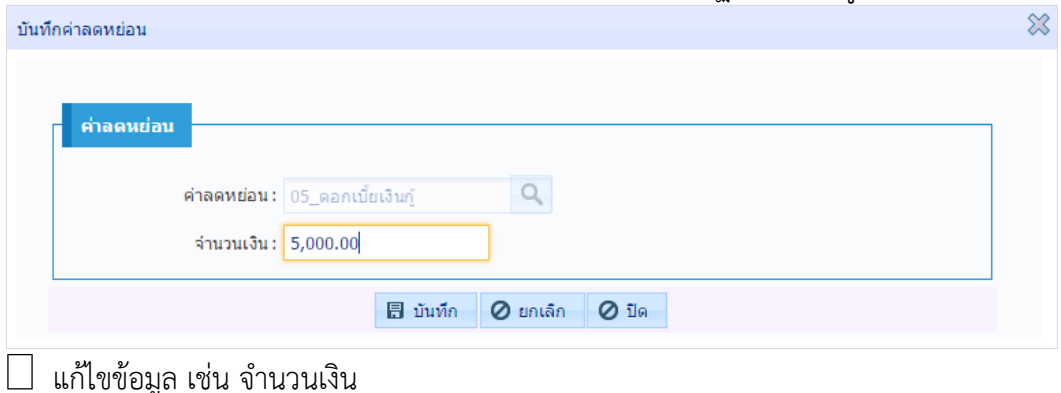

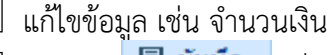

 $\Box$  คลิกปุ่ม █ บันทึก เพื่อบันทึกข้อมูล

#### **ต้องกำรลบข้อมูลค่ำลดหย่อน**

์ พยงการรถบายลูกการกกเธอ \*<br>□ จากตารางค่าลดหย่อน คลิกเลือกรายการที่ต้องการ ให้แสดง จะปรากฏหน้าจอดังรูป

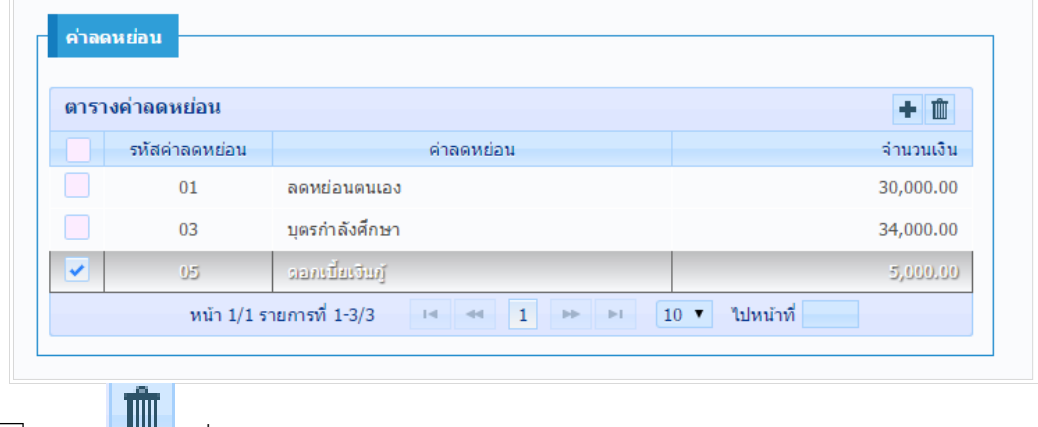

- $\Box$  คลิก  $\square$  เพื่อลบข้อมูลค่าลดหย่อน
- 3. คลิกปุ่ม <del>พันธ</del>บ เพื่อดำเนินการในขั้นตอนถัดไป

**คู่มือการยื่นขอรับบ าเหน็จบ านาญด้วยตนเองทางอิเล็กทรอนิกส์ (Pensions' Electronic Filing)**

#### **5. ยืนยนัแบบ และส่งไปยังส่วนราชการผู้ขอ**

โปรแกรมจะคำนวณเงินบำนาญ และบำเหน็จดำรงชีพ (ถ้ามี) ของผู้ยื่นขอรับบำเหน็จบำนาญ โดยอัตโนมัติ และผู้ยื่นขอรับบำเหน็จบำนาญ ต้องยืนยันข้อมูลทั้งหมดเพื่อส่งส่วนราชการผู้ขอ

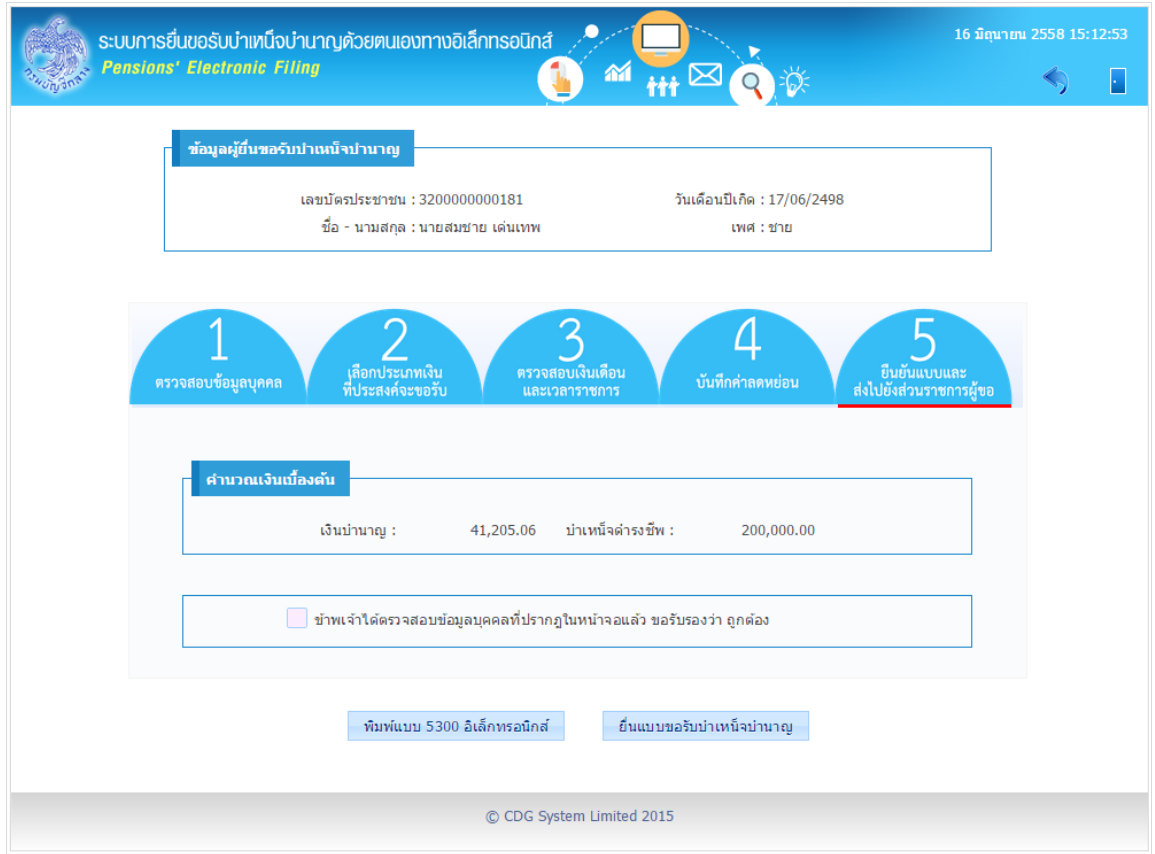

**หมำยเหตุ**

ตรวจสอบแล้วพบว่าข้อมูลไม่ถูกต้องหรือไม่ครบถ้วน สามารถแจ้งรายละเอียดเพิ่มเติมให้ส่วนราชการ ผู้ขอทราบ ช่องยืนยัน

ข้อมูล จะ แสดงข้อความว่า "ข้าพเจ้าได้ตรวจสอบข้อมูลบุคคลที่ปรากฏในหน้าจอแล้ว ขอแก้ไข

#### ้ข้อมลตามรายการที่แจ้ง"

 $\Box$  กรณีข้อมูลถูกต้องและไม่มีการแจ้งรายละเอียดเพิ่มเติมให้ส่วนราชการผู้ขอทราบ

ช่องยืนยันข้อมูล จะ แสดงข้อความว่า "ข้าพเจ้าได้ตรวจสอบข้อมูลบุคคลที่ปรากฏในหน้าจอแล้ว

ขอรับรองว่า ถูกต้อง"

#### การยืนยันแบบและส่งไปยังส่วนราชการผู้ขอ ผู้ใช้สามารถคลิก

- ี่ 1. คลิก ⊠ เพื่อยืนยันแบบ และ คลิกปุ่ม <mark>- ยื่นแบบขอรับบำเหน็จบ่านาญ | เ</mark>พื่อยื่นแบบขอรับบำเหน็จ บ านาญไปยังส่วนราชการผู้ขอ
- 2. สามารถพิมพ์แบบ 5300 อิเล็กทรอนิกส์ ที่ปุ่ม

พิมพ์แบบ 5300 อิเล็กทรอนิกส์

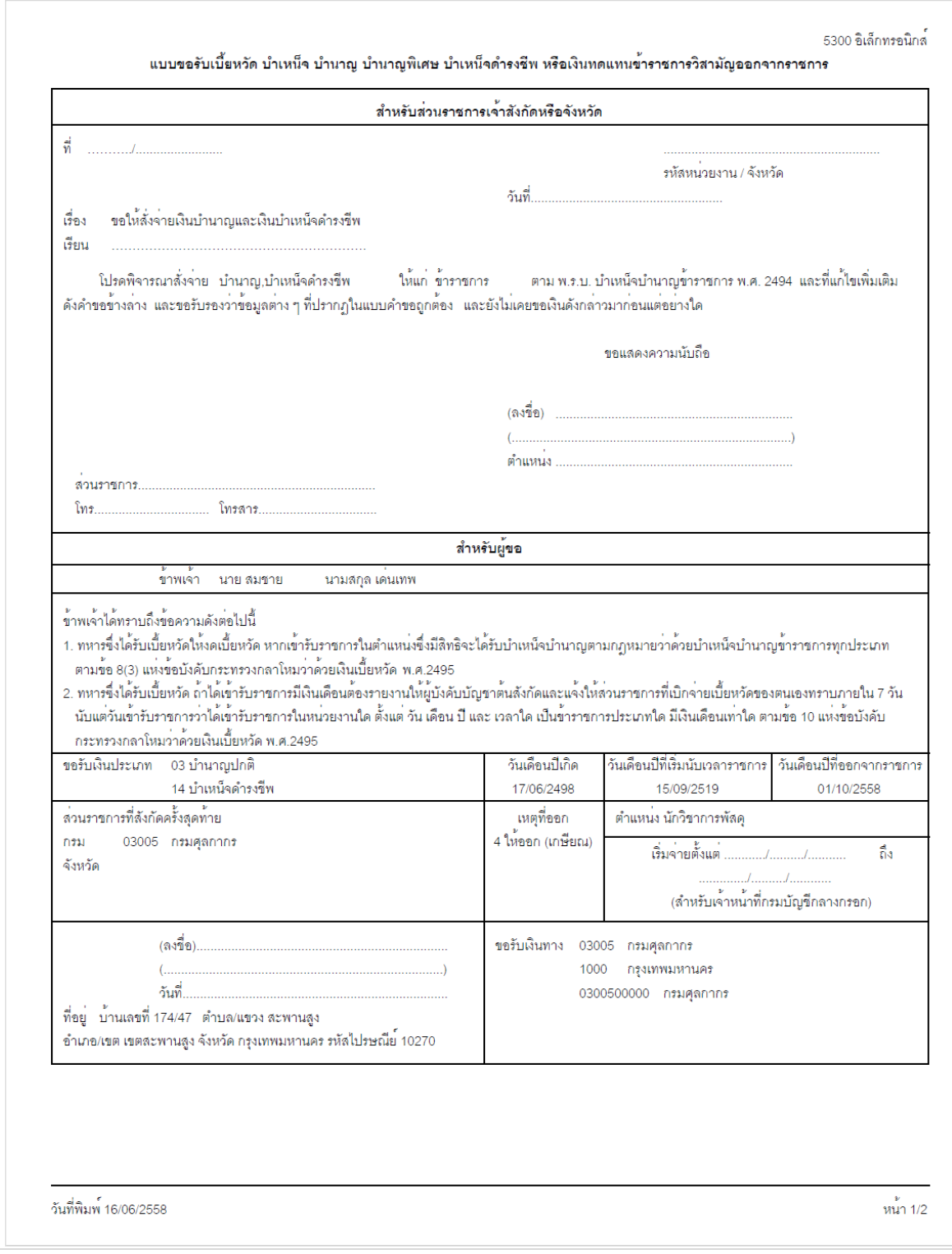

**ตัวอย่าง** รายงานการยื่นขอรับบำเหน็จบำนาญกรณีไม่เป็นเป็นสมาชิก กบข. จะแสดงรูปแบบไฟล์เป็น pdf ดังรูป

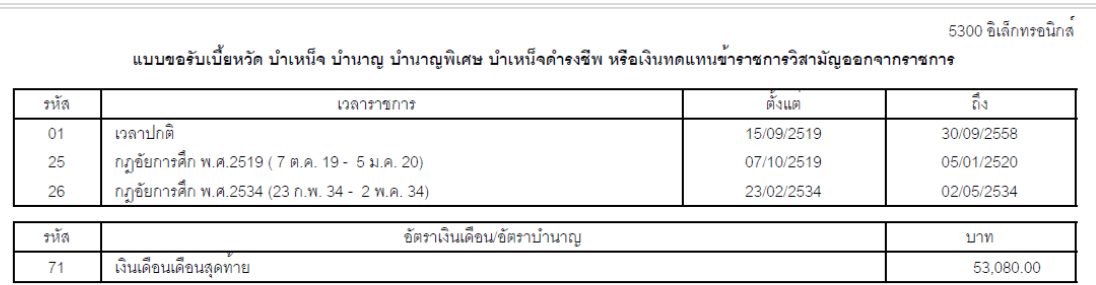

วันที่พิมพ<sup>์</sup> 16/06/2558

์ หน้า 2/2

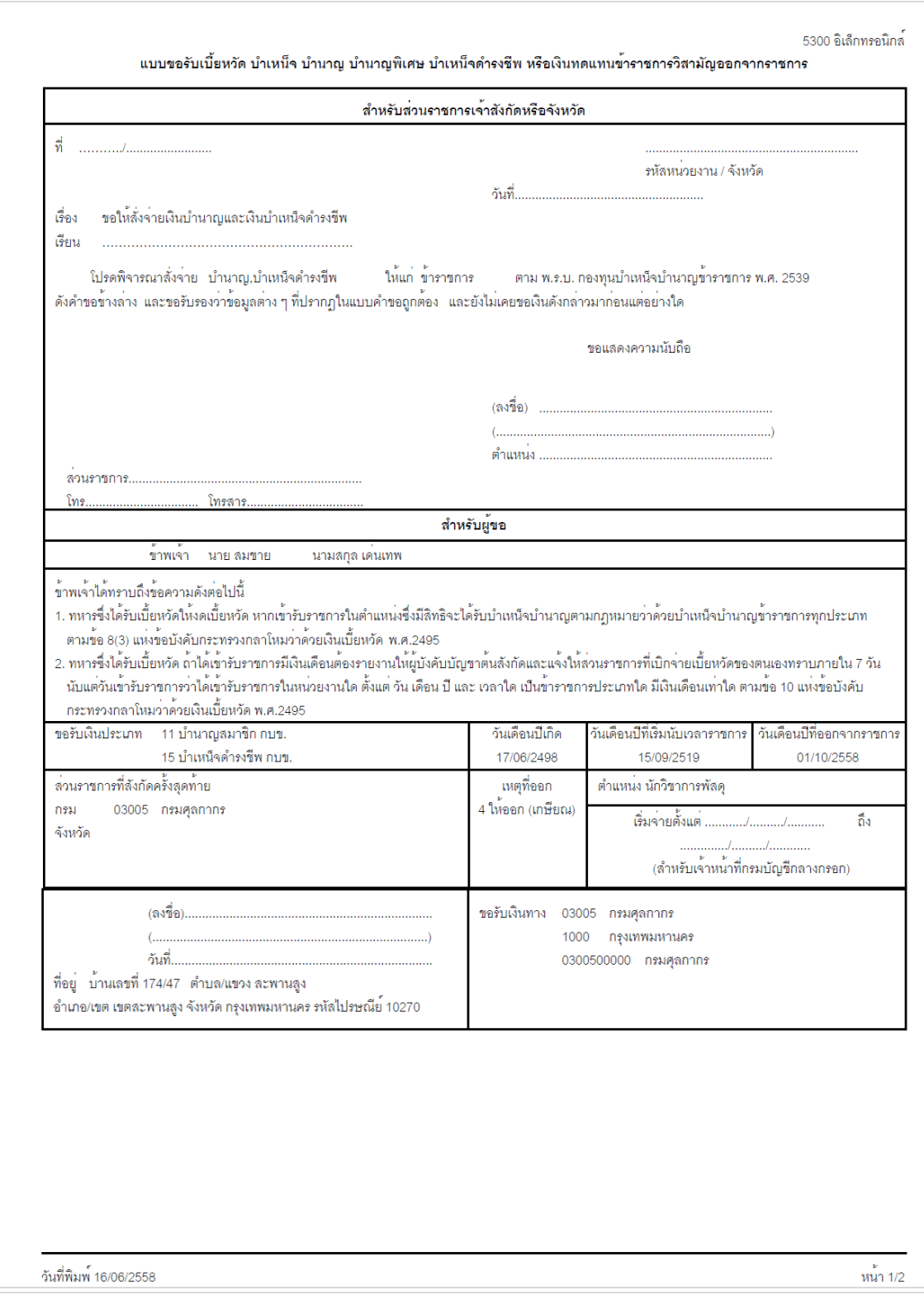

### **ตัวอย่าง** รายงานการยื่นขอรับบำเหน็จบำนาญ กรณีเป็นสมาชิก กบข.

5300 อิเล็กทรอนิกล์

#### แบบขอรับเบี้ยหวัด บำเหน็จ บำนาญ บำนาญพิเศษ บำเหน็จดำรงชีพ หรือเงินทดแทนข<sup>้</sup>าราชการวิสามัญออกจากราชการ

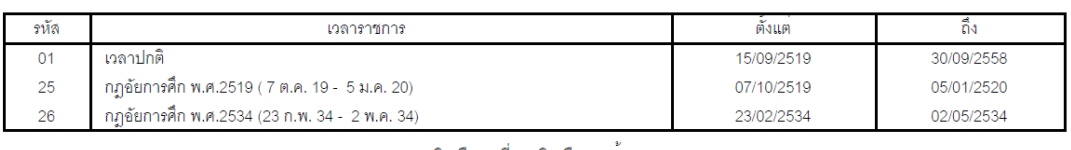

- เงินเดือนเฉลี่ยหกสิบเดือนสุดท<sup>้</sup>าย

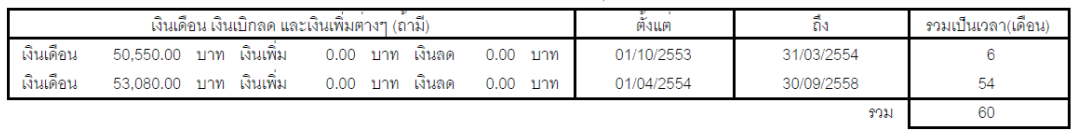

<u>หมายเหตุ</u>

กรณีที่ไม่อาจนับอัตราเงินเดือนให้ครบหกลิบเดือนได้ ให้ปฏิบัติตาม กฎกระทรวง ฉบับที่ 3 (พ.ศ. 2540 )<br>ออกตามความในพระราชบัญญัติกองทุนบำเหน็จบำนาญข้าราชการ พ.ศ. 2539

วันที่พิมพ<sup>์</sup> 16/06/2558

 $\overline{m}$ นา 2/2

#### **กำรออกจำกโปรแกรม**

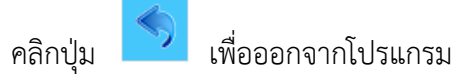

#### โปรแกรมสอบถามข้อมูลการขอรับบำเหน็จบำนาญ

#### **วัตถุประสงค์**

โปรแกรมนี้สำหรับผู้ยื่นขอรับบำเหน็จบำนาญด้วยตนเองทางอิเล็กทรอนิกส์ ทำการสอบถามข้อมูล ขั้นตอนของเรื่องที่เคยยื่นแบบขอรับบำเหน็จบำนาญ

#### **กำรใช้โปรแกรม**

้ จากหน้าจอระบบการยื่นขอรับบำเหน็จบำนาญด้วยตนเองทางอิเล็กทรอนิกส์ คลิก สอบถามข้อมูลการ ขอรับบำเหน็จบำนาญ โปรแกรมจะแสดงหน้าจอดังรูป

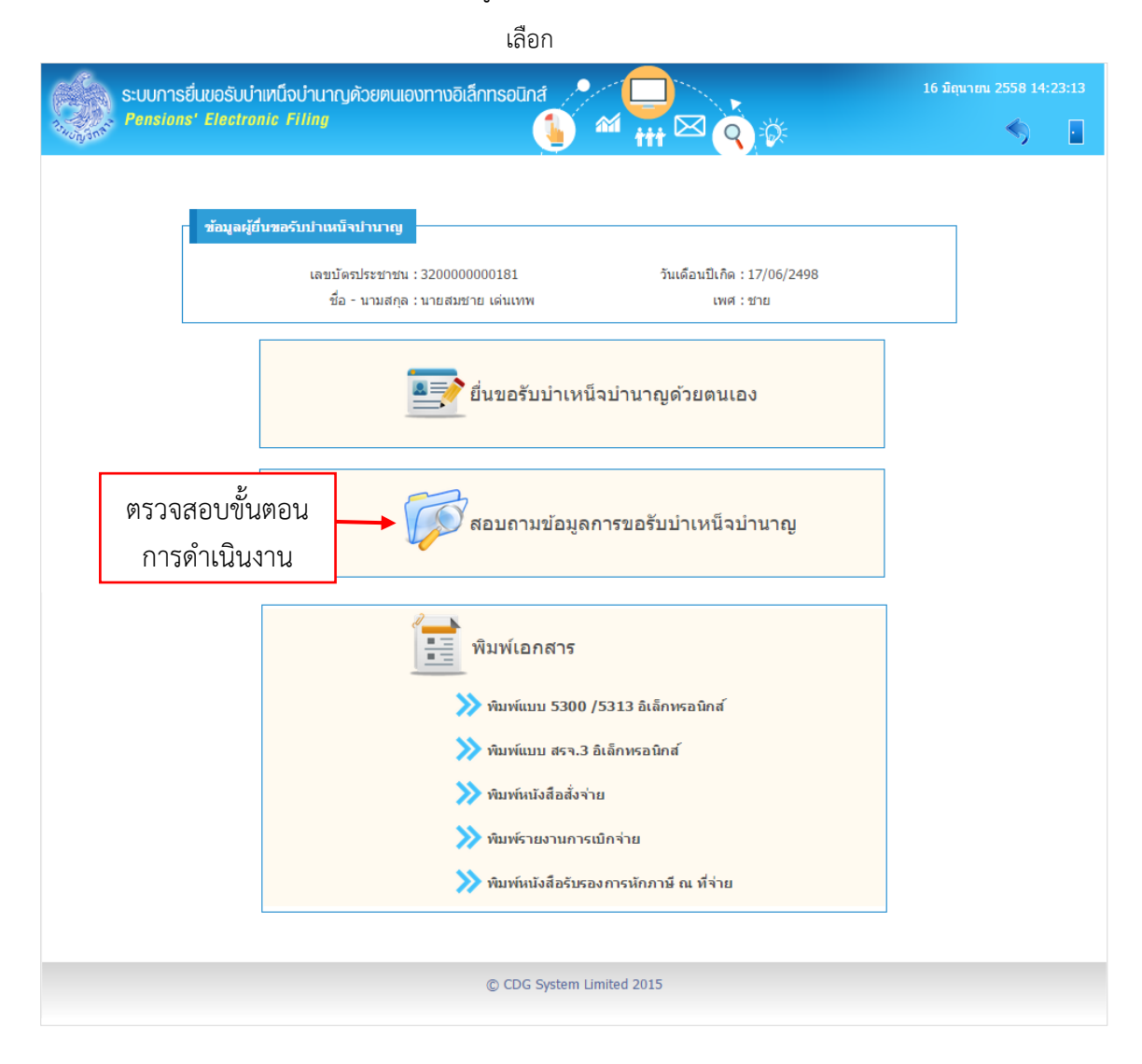

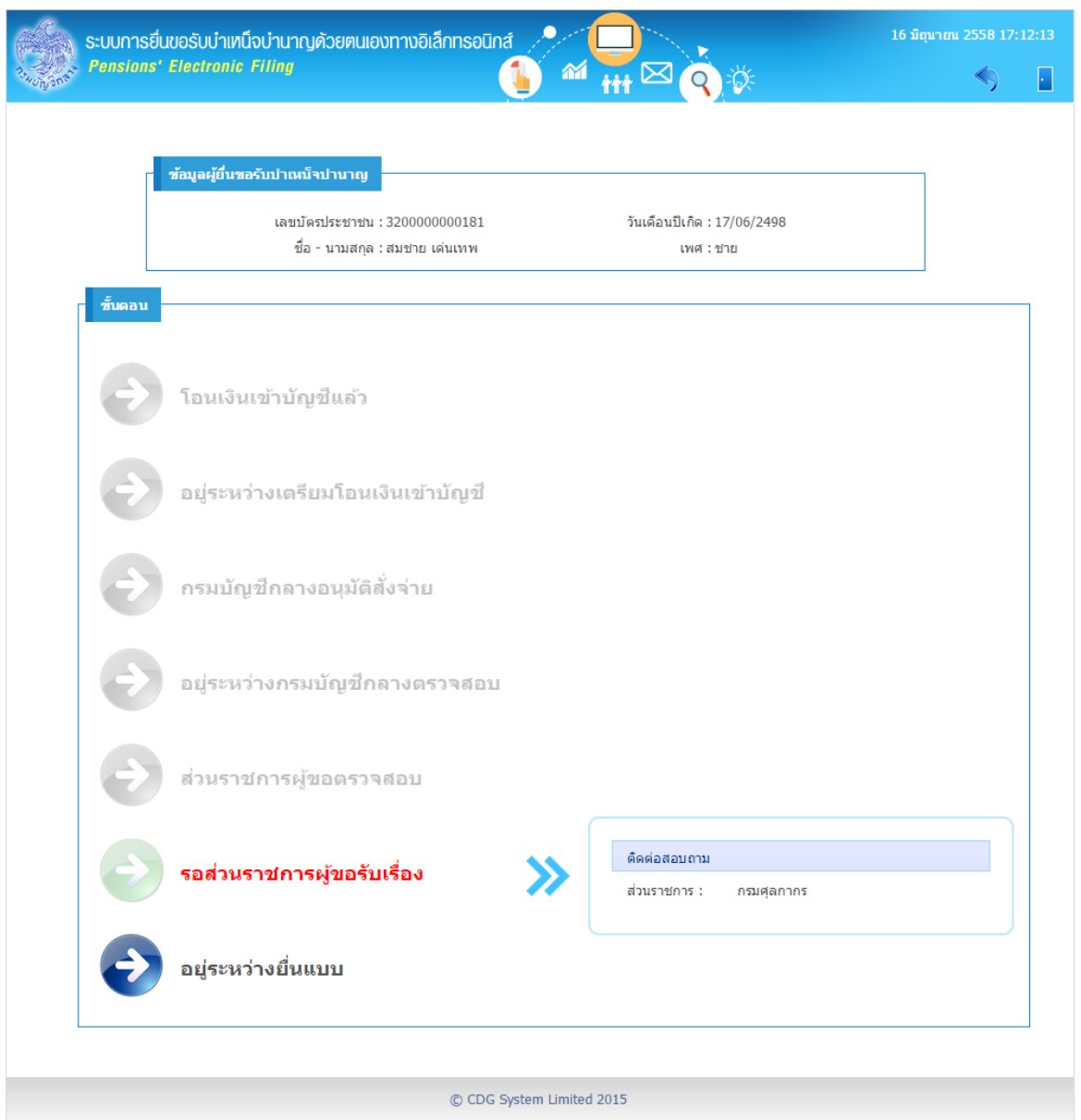

โปรแกรมจะแสดงขั้นตอนการยื่นขอรับบำเหน็จบำนาญ โดย จะแสดงสถานะขั้นตอนด้วยปุ่มสี

- เขียวกระพริบ หมายถึง ขั้นตอนการขอรับบำเหน็จบำนาญอยู่ในขั้นตอนนี้ พร้อมแสดงข้อมูล เพื่อติดต่อเจ้าหน้าที่หรือหน่วยงานที่รับผิดชอบตามขั้นตอนนั้น ๆ
- สีน้ำเงิน หมายถึง ผ่านขั้นตอนการขอรับบำเหน็จบำนาญนั้นมาแล้ว

#### **กำรออกจำกโปรแกรม**

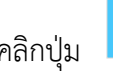

คลิกปุ่ม เพื่อออกจากโปรแกรม

## **ผู้รับบ านาญ**

ท างร าช ก า รได้ ม อบ สิท ธิป ระโย ช น์ ต่ าง ๆให้ แ ก่ ผู้ รับ บ าน าญ ้ เสมอด้วยผู้ที่ยังรับราชการอยู่ โดยคำนึงถึงข้อเท็จจริงที่ว่า ผลตอบแทนจากภาค ราชการอาจเป็นเงินเพียงน้อยนิด ความรู้ ความสามารถที่แต่ละท่าน ได้พากเพียร อุตสาหะ ร่ำเรียนมานั้น หากเปรียบเทียบกับค่าตอบแทนที่จะได้รับ ้จากภาคเอกชน ย่อมแตกต่างกันอย่างชัดเจน แต่ผู้รับบำนาญทุกท่านก็ภาคภูมิใจ ที่ได้เสียสละ โดยเห็นแก่ประโยชน์ส่วนรวม ยอมนำความรู้ ความสามารถของตนมา ใช้เพื่อก่อประโยชน์ให้แก่สังคม ประเทศชาติ จนสุดกำลังความสามารถด้วยการรับ ราชการจนได้รับความชอบจากทางราชการ นับได้ว่าท่านเป็นบุคคลที่สมควรได้รับ การยกย่อง ทั้งในขณะที่มีชีวิตอยู่ และแม้กระทั่งได้ลาจากโลกนี้ไป เกียรติประวัติ ความดีงามทั้งหลายของท่าน ย่อมได้รับการกล่าวขวัญถึงและเป็นความภาคภูมิใจ ของผู้ที่อยู่เบื้องหลังตลอดไป

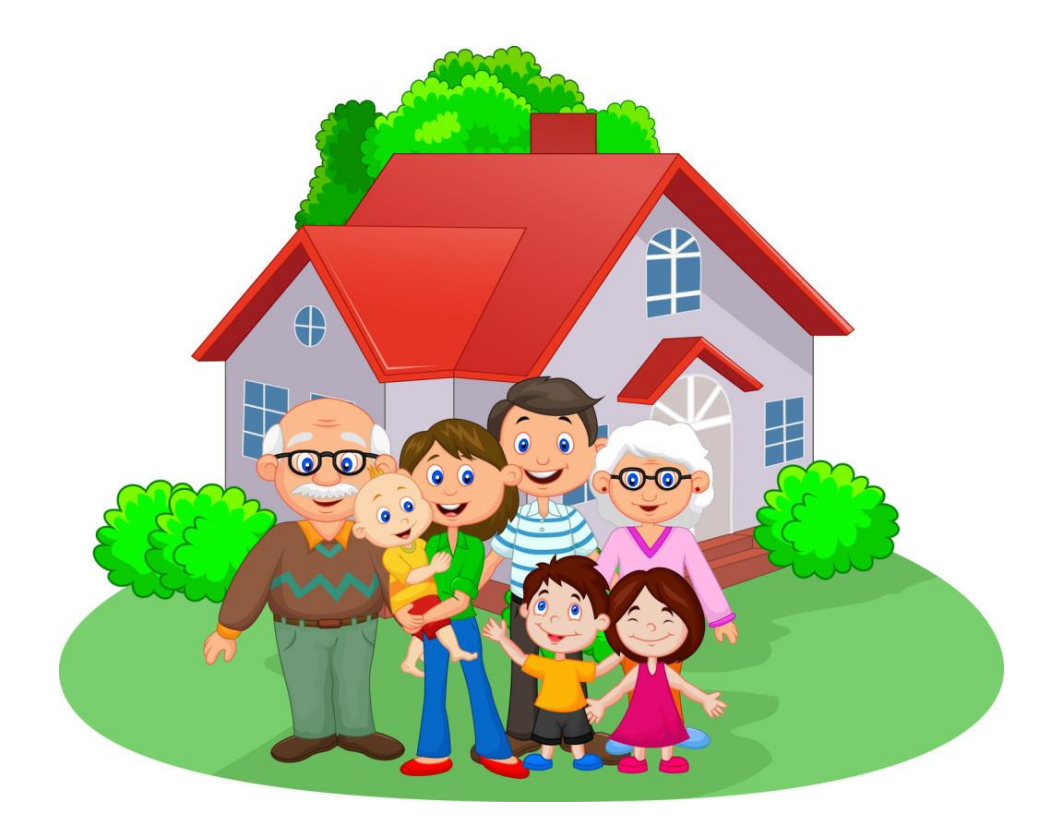

## **ผู้รับบ านาญท่านใด มีข้อขัดข้องประการใด**

### โปรดติดต่อที่ "ส่วนราชการผู้เบิกบำนาญ"

 $\Box$ ตรวจสอบฐานข้อมูลของตนเองและครอบครัวที่ส่วนราชการผู้เบิกบำนาญ กรณีไม่ถูกต้อง ครบถ้วน ให้นำเอกสารไปขอแก้ไข เพิ่มเติม ดังนี้ สำเนาทะเบียนบ้าน สำเนาบัตรประชาชน ของตนเองและ ครอบครัว ได้แก่ บิดา มารดา คู่สมรส บุตร ทะเบียนสมรสหรือทะเบียนหย่าระหว่างบิดาและมารดาของตนเอง

ทะเบียนสมรสหรือทะเบียนหย่าระหว่างตนเองและคู่สมรส(ถ้ามี)

ส าเนามรณะบัตรหรือหนังสือรับรองการตายของบิดามารดา คู่สมรส บุตร (ถ้ามี)

├─ ตรวจสอบว่าได้จัดทำหนังสือแสดงเจตนาฯ แล้วหรือยัง ถ้ายังไม่เคยทำให้จัดทำให้เรียบร้อย ดังนี้

- (๑) หนังสือแสดงเจตนาระบุตัวผู้รับเงินช่วยพิเศษกรณีผู้รับบำนาญถึงแก่ความตาย (เงินค่าทำศพ)
- (๒) หนังสือแสดงเจตนาระบุตัวผู้รับบำเหน็จตกทอด กรณีผู้รับบำนาญตาย ให้ขอรับสำเนา ซึ่งเจ้าหน้าที่ได้ลงนามรับแบบดังกล่าวแล้ว เพื่อให้ผู้มีชื่อในหนังสือแสดงเจตนา เก็บไว้เป็นหลักฐานเพื่อใช้ประโยชน์ต่อไปในอนาคต

 $\,\bigsqcup\,$ กรณีต้องการย้ายส่วนราชการผู้เบิกบำนาญจากจังหวัดหนึ่ง ่ ให้แจ้งความประสงค์ที่ส่วนราชการผู้เบิกบำนาญเดิม

 $\,\bigsqcup\,$ กรณีต้องการเปลี่ยนบัญชีเงินฝากธนาคารที่ใช้โอนเงินบำนาญประจำเดือนให้นำสำเนาบัญชี เงิบฝากธบาคารถบับใหบ่ ไปให้เจ้าหบ้าที่ด้าย

กรณีต้องการเปลี่ยนที่อยู่ หรือเปลี่ยนรายการลดหย่อนภาษี ให้แจ้งความประสงค์ได้เช่นกัน

### **บ าเหน็จด ารงชีพ**

ผู้รับบำนาญมีสิทธิยื่นเรื่องขอรับบำเหน็จดำรงชีพจำนวน ๑๕ เท่าของบำนาญแต่ไม่เกินสี่แสนบาท ดังนี้

ี ขอครั้งแรก ๑๕ เท่าของบำนาญ แต่ไม่เกินสองแสนบาท

ีขอครั้งที่สอง ยื่นที่ส่วนราชการผู้เบิกบำนาญเมื่ออายุครบ ๖๕ ปีบริบูรณ์ จำนาน ๑๕ เท่าของบำนาญ ี่ หัก บำเหน็จดำรงชีพที่เคยได้รับไปแล้ว (รวมแล้วไม่เกินสี่แสนบาท)

## **บ าเหน็จค าประกัน**

้ผู้รับบำนาญสามารถยื่นคำร้องขอให้ออกหนังสือรับรองสิทธิในบำเหน็จตกทอด เพื่อใช้เป็นหลักทรัพย์ ้ ประกันการกู้เงินได้ที่ส่วนราชการผู้เบิกบำนาญ โดยนำหนังสือรับรองไปยื่นกู้กับธนาคารจำนวนไม่เกิน ้ที่ระบุในหนังสือรับรองฯ ผู้รับบำนาญซึ่งถูกศาลสั่งพิทักษ์ทรัพย์ และหรือถูกศาลพิพากษาล้มละลาย ไม่มีสิทธิขอหนังสือรับรองสิทธิในบำเหน็จตกทอดเพื่อใช้เป็นหลักทรัพย์ประกันการกู้เงิน

วิธีคำนวณบำเหน็จตกทอดคงเหลือ

=บำนาญ + เงิน ช.ค.บ. x ๓๐ หักบำเหน็จดำรงชีพที่ได้รับไปแล้ว

ึ กรณีที่ท่านมีหนี้เงินกู้บำเหน็จค้ำประกัน ส่วนราชการผู้เบิกบำนาญจะหักเงินต้นและดอกเบี้ยจาก ี บำนาญของท่านทุกเดือน ให้กับธนาคารผู้ให้กู้ จนกว่าจะชำระหนี้หมด

<u>สวัสดิการและประโยชน์เกื้อกูลของผู้รับบำนาญ</u>

 $\Box$ ค่ารักษาพยาบาล สำหรับตนเอง บิดามารดา คู่สมรส บุตร

 $\Box$  เงินสวัสดิการเกี่ยวกับการศึกษาของบุตร

การแต่งเครื่องแบบของข้าราชการนอกประจ าการในโอกาสอันควร

- $\Box$ เงินช่วยค่าครองชีพผู้รับเบี้ยหวัดหรือบำนาญ (เงิน ช.ค.บ.)รัฐจ่ายเพิ่มตามจำนวนและอัตราที่ กฎหมายบัญญัติ เพื่อช่วยเหลือค่าครองชีพที่สูงขึ้นของผู้รับเบี้ยหวัดหรือบำนาญหรือในฐานะ ทายาทผู้รับบ านาญพิเศษ แต่จะ**ไม่มีสิทธิ**ได้รับ ช.ค.บ. ถ้าผู้นั้นเข้ารับราชการหรือกลับเข้ารับ <u>ราชการหรือเข้าทำงานหรือกลับเข้าทำงานสังกัดราชการส่วนกลาง ส่วนภูมิภาค หรือส่วนท้องถิ่น</u>
- $\square$ เงินช่วยพิเศษ (ค่าทำศพ) จำนวนสามเท่าของบำนาญ + เงิน ช.ค.บ. ให้จ่ายแก่บุคคลซึ่งผู้ตาย แสดงเจตนาไว้ในหนังสือตามแบบที่กระทรวงการคลังกำหนดกรณีผู้ตายมิได้แสดงเจตนาไว้ ให้จ่าย แก่บุคคลตามลำดับ ดังนี้
	- (๑) คู่สมรส
	- (2) บุตร
	- (๓) บิดามารดา

้ เมื่อปรากฏว่าบุคคลในลำดับก่อนมีชีวิตอยู่ บุคคลในลำดับถัดไปไม่มีสิทธิได้รับเงินช่วยพิเศษ (ค่าทำศพ) การขอรับเงินช่วยพิเศษ(ค่าทำศพ) ให้กระทำภายในเวลาหนึ่งปี นับแต่วันที่ผู้รับ บ านาญถึงแก่ความตาย

### **บ าเหน็จตกทอด**

### **ผู้รับบ านาญถึงแก่ความตายทายาทมีสิทธิได้รับบ าเหน็จตกทอด**

 $\Box$  ทายาท (บิดา มารดา คู่สมรส บุตร ) มีสิทธิได้รับบำเหน็จตกทอด

 $\Box$  ถ้าวันที่ผู้รับบำนาญถึงแก่ความตาย ไม่มีทายาทที่มีชีวิตเหลืออยู่เลย แม้แต่คนเดียว ให้จ่ายให้แก่บุคคลที่ผู้รับบำนาญผู้นั้นระบุไว้ในหนังสือแสดงเจตนาระบุตัวผู้รับบำเหน็จตกทอด

 $\Box$  กรณีไม่มีทายาท และไม่มีหนังสือแสดงเจตนาฯ การจ่ายบำเหน็จตกทอด เป็นอันยุติ

### ้วิธีคำนวณบำเหน็จตกทอดกรณีผู้รับบำนาญถึงแก่ความตาย

บำเหน็จตกทอด = บำนาญ + เงิน ช.ค.บ. x ๓๐ หัก บำเหน็จดำรงชีพที่ได้รับไปแล้ว(ถ้ามี) หัก เงินกู้ บ าเหน็จค้ าประกันคงเหลือ (ถ้ามี)

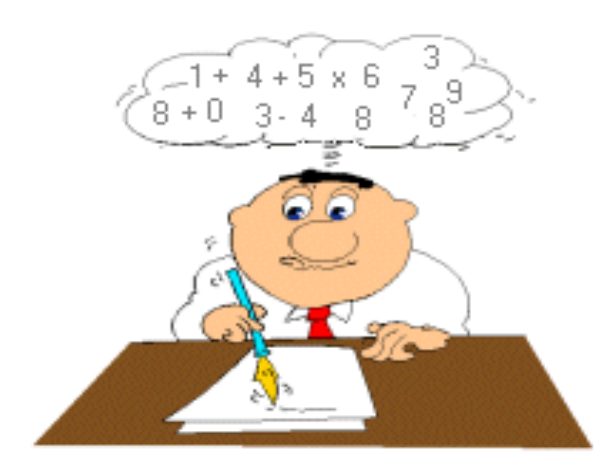

## **หลักฐานการเป็นทายาทตามกฎหมาย**

**บิดา**

- ทะเบียนบ้าน
- ทะเบียนสมรส ทะเบียนหย่า
- ค าพิพากษาของศาลว่าเป็นบิดา
- มรณบัตร หรือหนังสือรับรองการตายโดยบุคคลที่น่าเชื่อถือ

#### **มารดา**

- ทะเบียนบ้าน
- มรณบัตร หรือหนังสือรับรองการตายโดยบุคคลที่น่าเชื่อถือ

#### **คู่สมรส**

- ทะเบียนบ้าน
- ทะเบียนสมรส หย่า
- ค าพิพากษาของศาล(กรณีสมรสซ้อน)
- มรณบัตร หรือหนังสือรับรองการตายโดยบุคคลที่น่าเชื่อถือ

### **บุตร**

- ทะเบียนบ้าน
- ทะเบียนสมรส-หย่า(กรณีบิดาตาย)
- ค าพิพากษาของศาลว่าเป็นบุตรของบิดา
- หนังสือการจดทะเบียนรับรองบุตร
- หนังสือการจดทะเบียนรับบุตรบุญธรรม
- มรณบัตร หรือหนังสือรับรองการตายโดยบุคคลที่น่าเชื่อถือ

### **หนังสือแสดงเจตนา**

คู่ฉบับหนังสือแสดงเจตนาที่ยื่นต้นฉบับไว้ที่ส่วนราชการเจ้าสังกัดตามแบบและวิธีการที่ กระทรวงการคลังกำหนด

### **บ าเหน็จตกทอด ไม่ใช่มรดก จะใช้พินัยกรรมมาเป็นหลักฐานในการขอรับบ าเหน็จตกทอดไม่ได้**

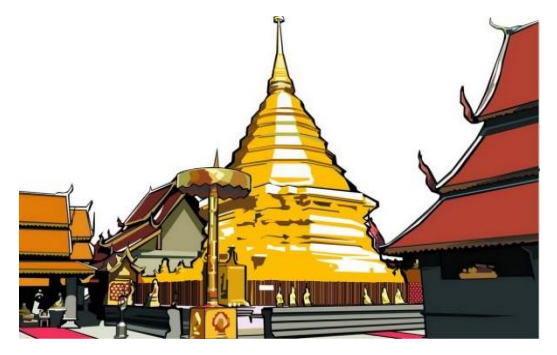

### **การได้รับพระราชทานเครื่องเกียรติยศเมื่อสิ นชีวิต**

ผู้รับบำนาญบางท่านมีคุณสมบัติพิเศษที่ทางราชการระบุแม้เมื่อชีวิต หาไม่แล้ว ทาง ราชการก็ยังคำนึงถึงคุณงามความดีที่ได้เคยรับใช้งานราชการซึ่งเป็นงานของแผ่นดิน สมควรได้รับการ ยกย่อง เพื่อเป็นเกียรติประวัติ แก่วงศ์ตระกูลสืบไป ด้วยการขอพระราชทานเครื่องเกียรติยศเมื่อ ้สิ้นชีวิต หรือพระราชทานเพลิงศพ ตามหลักเกณฑ์ที่กำหนดของสำนักพระราชวังการขอพระราชทาน เพลิงศพ ได้แก่

ผู้ได้รับพระราชทานเครื่องราชอิสริยาภรณ์ ตั้งแต่ "เบญจมาภรณ์มงกุฏไทย" (บ.ม.) เป็นต้นไป

ผู้มีเกียรติที่ได้รับพระราชทานเครื่องราชอิสริยาภรณ์ "จุลจอมเกล้า" (จ.จ.) หรือ"ตราสืบตระกูล (ต.จ.) เป็นต้นไป

ผู้ที่ทรงพระกรุณาโปรดเกล้า ฯ เป็นกรณีพิเศษ

ผู้ได้รับพระราชทานเครื่องราชอิสริยาภรณ์เหรียญ "รัตนาภรณ์" รัชกาลปัจจุบัน

### **ผู้มีสิทธิได้รับพระราชทานเพลิงศพเป็นกรณีพิเศษ** ได้แก่

- บิดามารดาของผู้ที่ได้รับพระราชทานเครื่องราชอิสริยาภรณ์"ตริตาภรณ์ช้างเผือก"(ต.ช.)
- $\Box$  บิดามารดาของผู้รับบำนาญที่พ้นจากราชการตั้งแต่ระดับ ๖ เป็นต้นไป

### <u>หมายเหตุ</u> บุคคลผู้ทำลายชีพตนเอง ไม่พระราชทานเพลิง และเครื่องประกอบเกียรติยศ

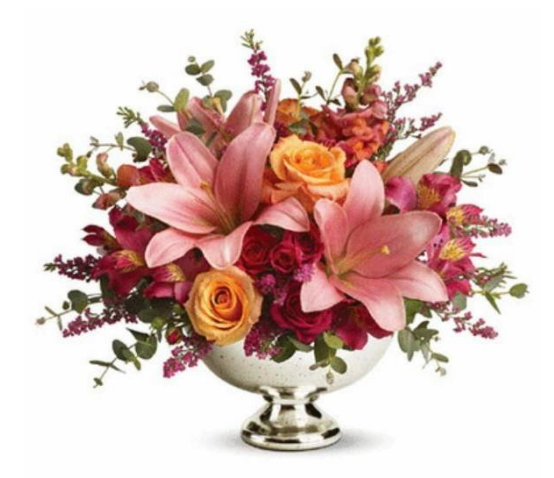

# **ผู้รับบ าเหน็จรายเดือนลูกจ้าง**

### **ลูกจ้างประจ าออกจากงาน หรือเกษียณอายุ**

ึ กรณีมีเวลาราชการปกติรวมกับเวลาทวีคูณตั้งแต่ ๒๕ ปี มีสิทธิขอรับบำเหน็จรายเดือนหรือจะขอรับ เป็นบ าเหน็จเงินก้อนก็ได้

### การคำนวณบำเหน็จรายเดือน

ค่าจ้างเดือนสุดท้าย คูณด้วยจำนวนเดือนที่ทำงาน หารด้วย ๑๒ แล้วหารด้วย ๕๐ (เศษของบาทให้ปัดทิ้ง)

### **โปรดทราบ.....ผู้รับบ าเหน็จรายเดือน**

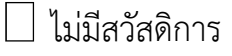

ไม่มีเงิน ชคบ.

 $\Box$  ไม่มีเงินช่วยค่าทำศพ

 $\Box$  มีบำเหน็จตกทอด

 $\Box$  มีการทำหนังสือแสดงเจตนาระบุตัวผู้รับบำเหน็จตกทอด

### **ผู้รับบ าเหน็จรายเดือนถึงแก่ความตาย**

ตามระเบียบกระทรวงการคลังว่าด้วยบำเหน็จลูกจ้าง(ฉบับที่ ๙) พ.ศ.๒๕๕๔ในกรณีที่ผู้รับ บำเหน็จรายเดือนถึงแก่ความตายให้จ่ายบำเหน็จตกทอดเป็นจำนวน สิบห้าเท่าของบำเหน็จรายเดือน ให้จ่ายแก่ทายาท คือ บิดามารดา คู่สมรส บุตร ในกรณีที่ไม่มีทายาทให้จ่ายแก่บุคคลซึ่งผู้ตายได้ แสดงเจตนาไว้ต่อส่วนราชการเจ้าสังกัดตามแบบและวิธีการที่กระทรวงการคลังกำหนด ในกรณีที่ไม่มีทายาทและบุคคลซึ่งผู้ตายได้แสดงเจตนาไว้ หรือบุคคลนั้นได้ตายไปก่อน ให้สิทธิใน บ าเหน็จตกทอดนั้นเป็นอันยุติลง

ี สำหรับหลักฐานการเป็นทายาทตามกฎหมาย เหมือนบำเหน็จตกทอดของผู้รับบำนาญตาย

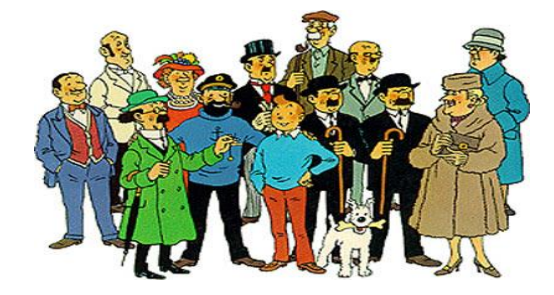

**ติดต่อสอบถาม**